# **LIVESTOCK FAIRENTRY INSTRUCTIONS**

Go to [http://lcc4hfair.fairentry.com](http://lcc4hfair.fairentry.com/)

If you have used FairEntry before, please log in. If you have not, please create a profile

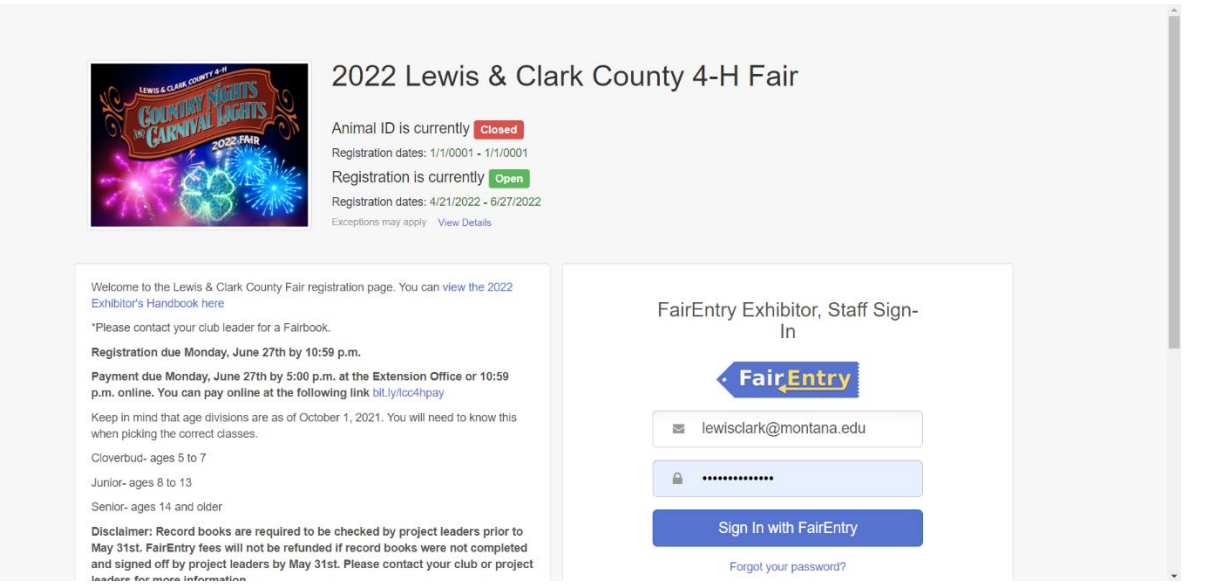

Click register exhibitor

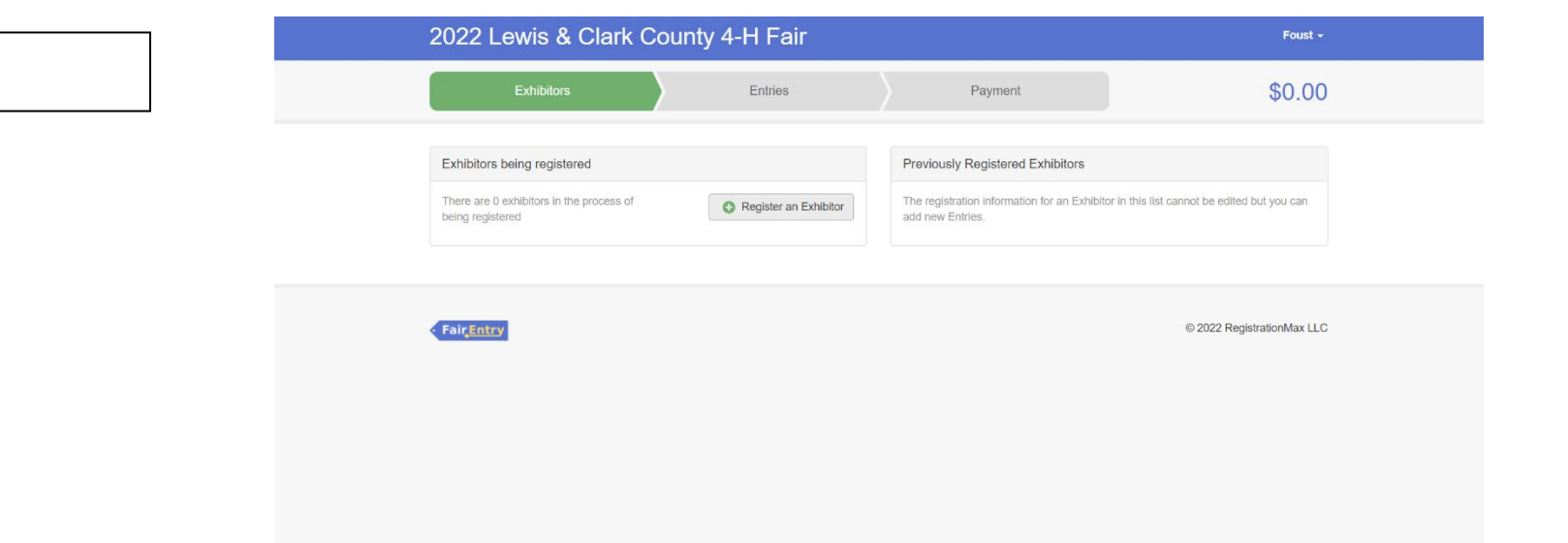

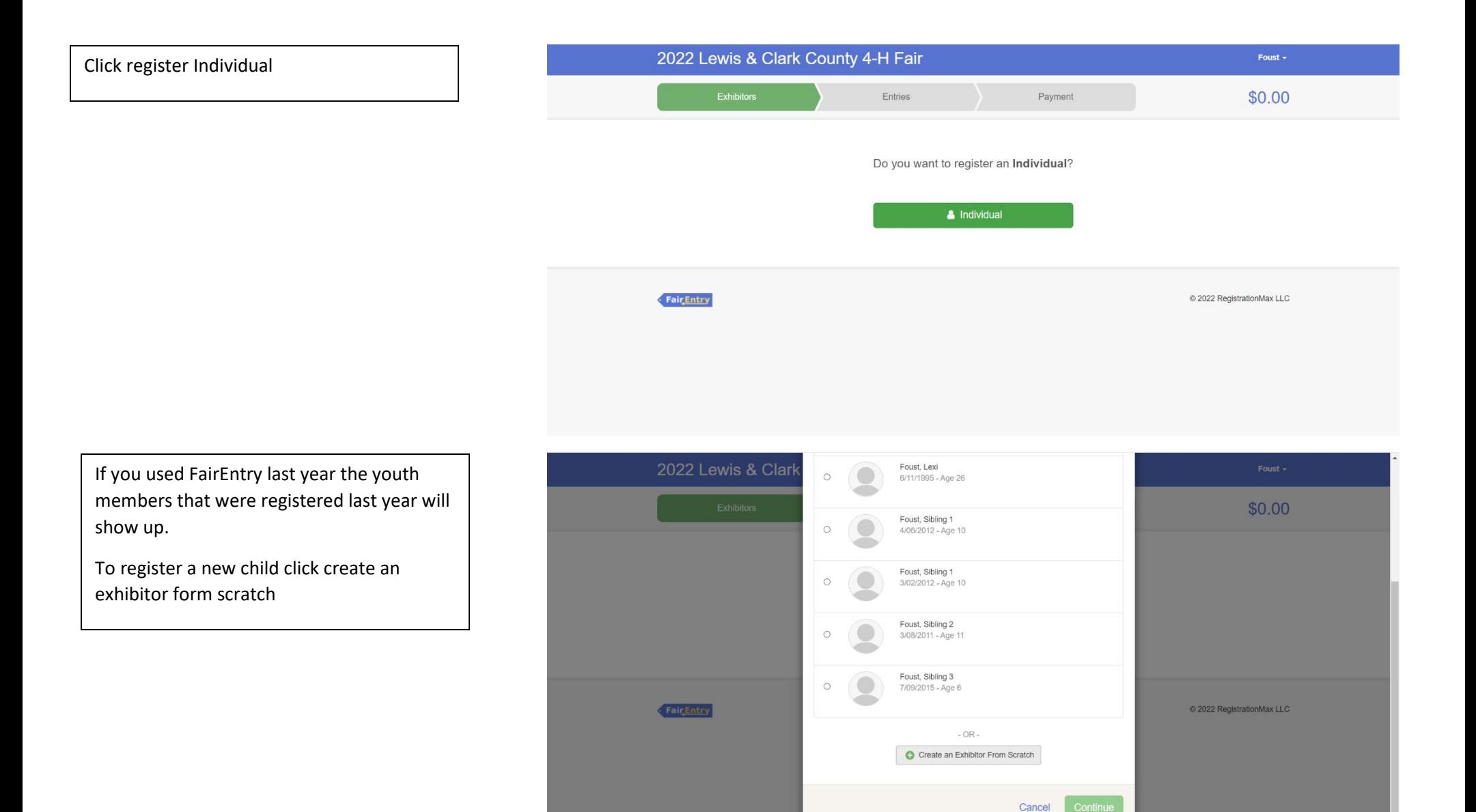

Enter the youth members information and then click continue

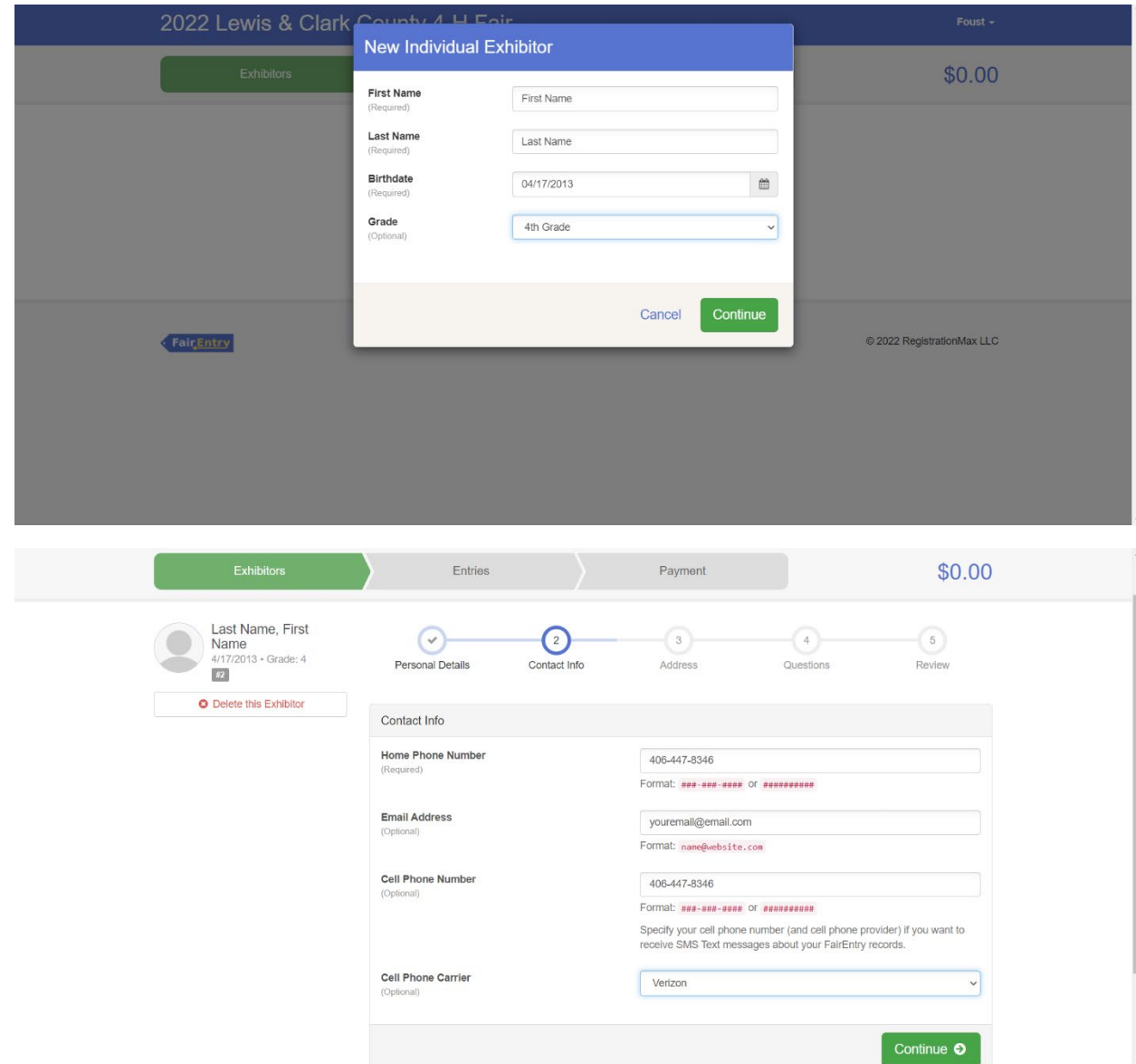

Enter contact info and hit continue

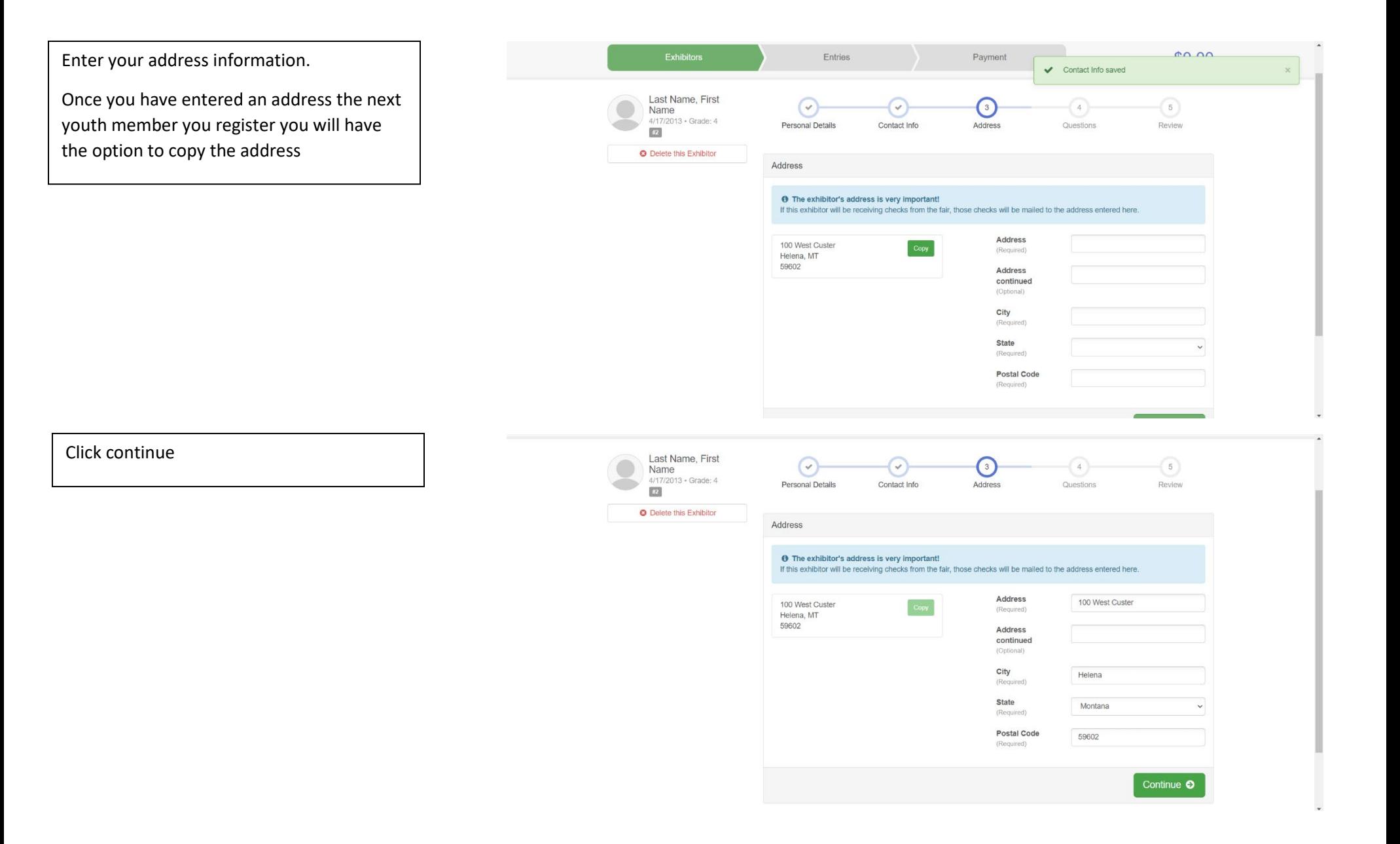

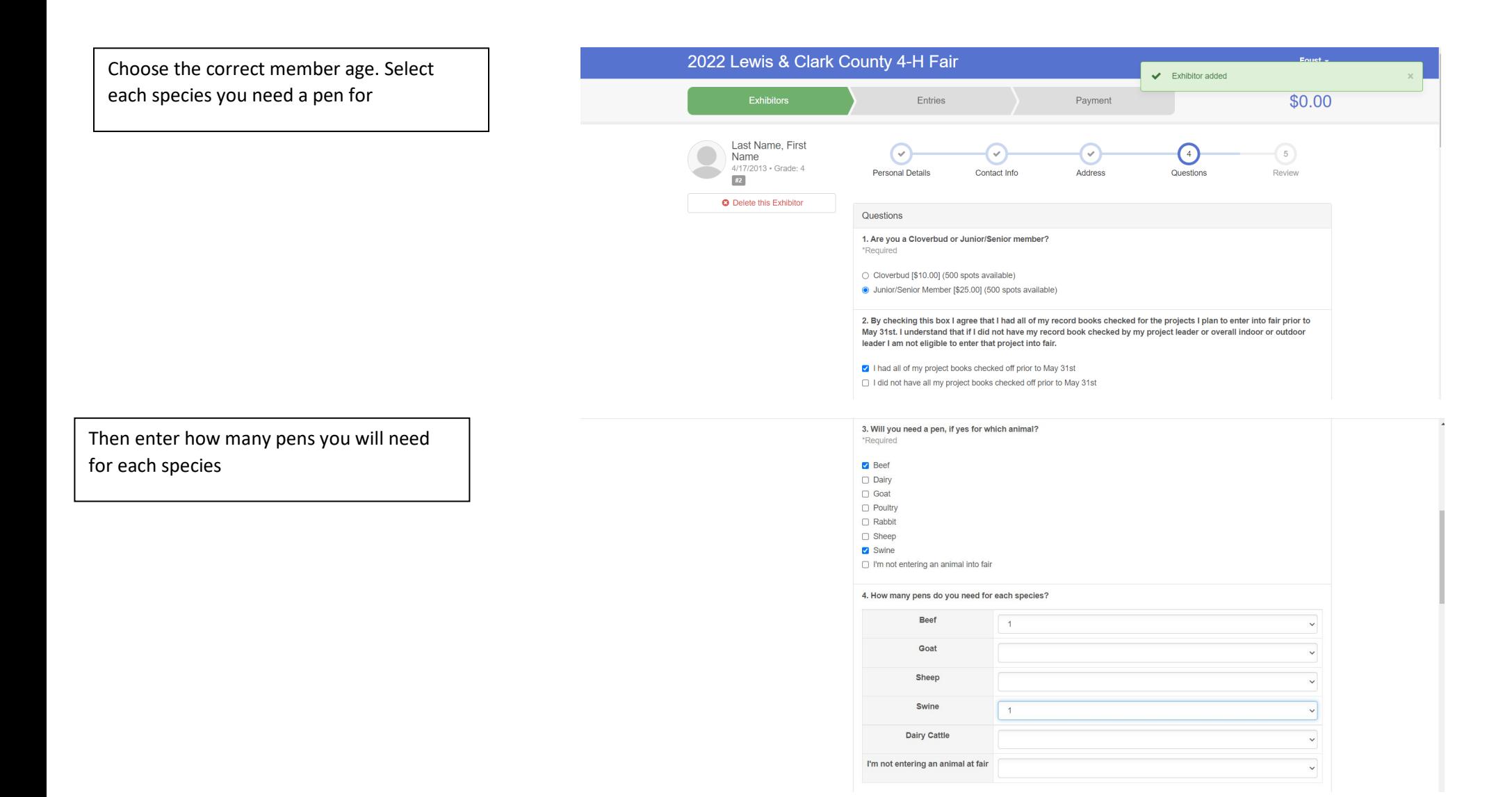

If you plan on sharing a pen with another member, please list their first and last name

# Choose the correct option for the Market Animal Drug Withdrawal Form

Read number 8 and if you agree click that box

Once you have filled out the questions, please enter exhibitor and parent/guardian initial and date and click continue

5. I would like to share a pen with...

If you plan on sharing with another person please list their first and last name.

#### **MARKET ANIMAL DRUG WITHDRAWAL FORM**

In regard to the use of animal health aids, growth promotants or other livestock substances, I am aware that:

Chemical substances used in livestock production, disease prevention or disease control have approved withdrawal times before slaughter;

Information on specific use and withdrawal times can be found on product labels for those drugs approved for use on livestock;

·Tranquilizers and other non-approved substances are strictly prohibited for use on food animals.

·Violation of approved usage of animal substances may be prosecuted.

Therefore, I certify that the animals I bring to this show have: (Must check ONLY one) Please choose which number applies to you on the next question

1) While in my ownership, never been given any substance which required a withdrawal time before slaughter

2) Complied with legal withdrawal times in the use of one or more approved chemical substances for animal health, growth promotion or other livestock management practice and have never used a substance which is not approved for use on animals

3) I'm not entering an animal into fair

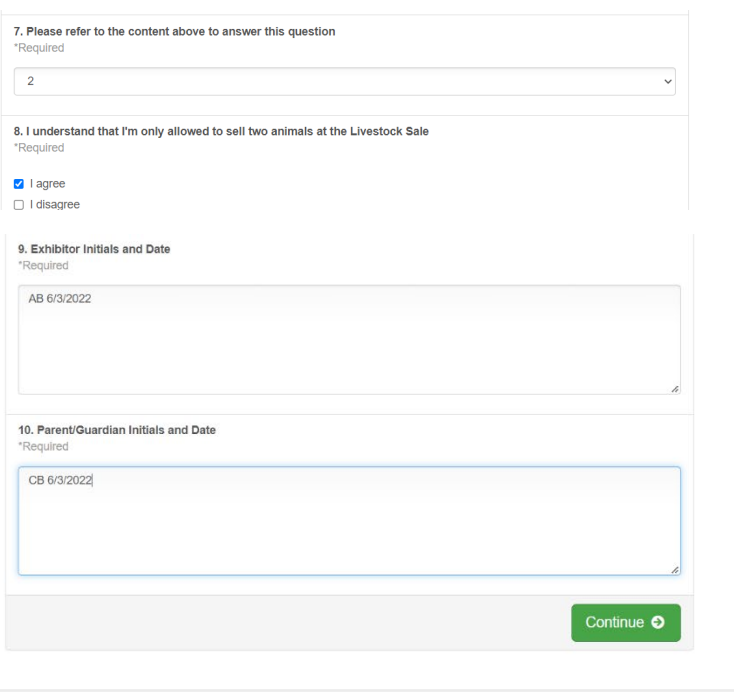

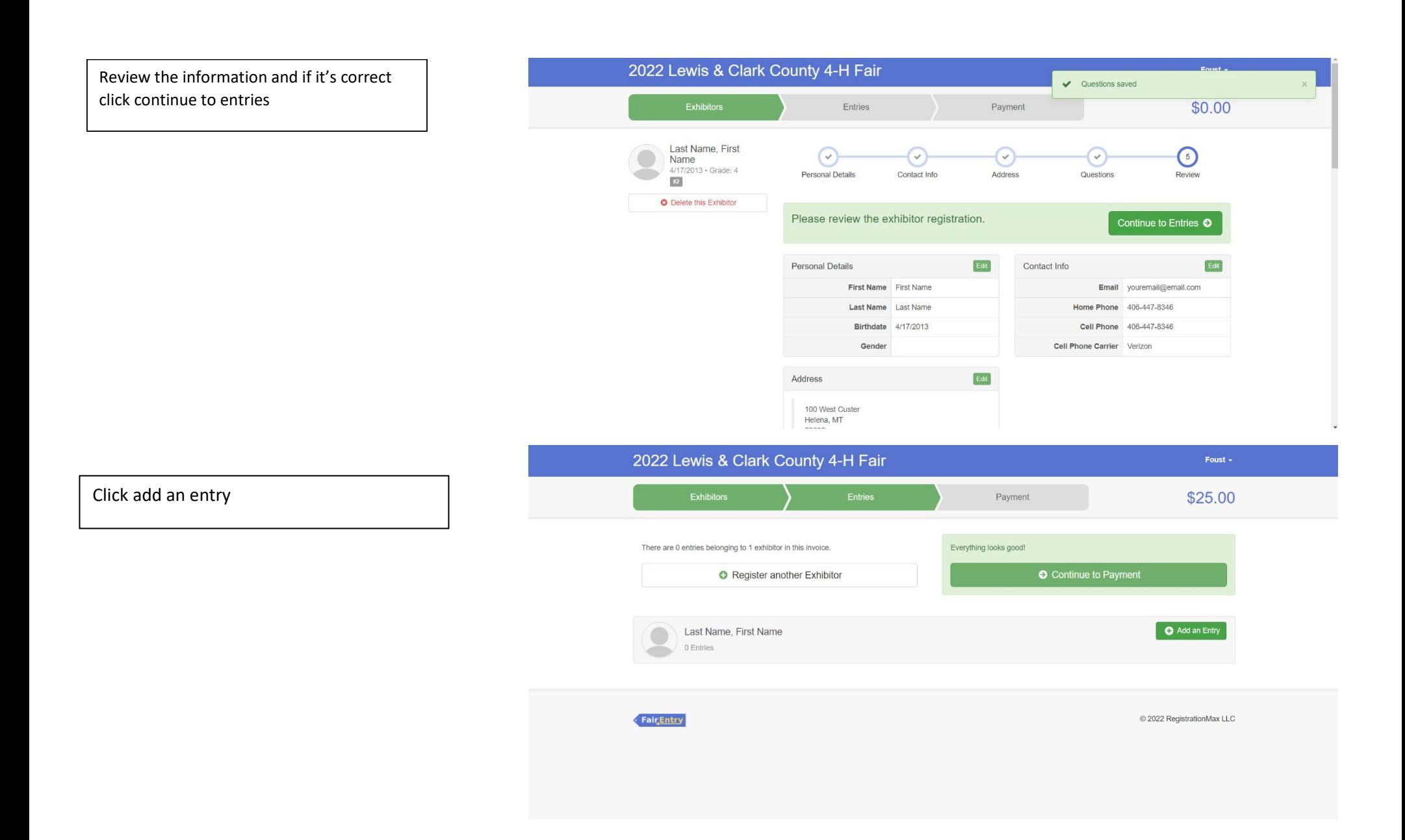

### Select 4-H Beef Department

The following example is a market beef entry

\*Please refer to the fair exhibitor's handbook on class quantity restrictions

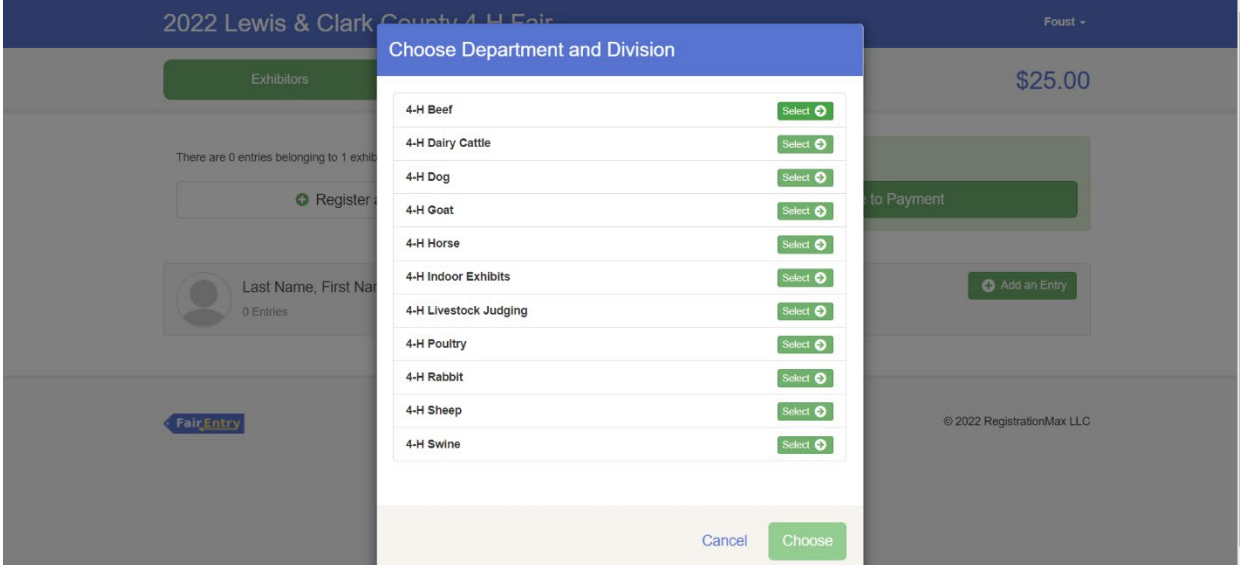

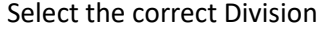

The following example is for 0100: Market Beef

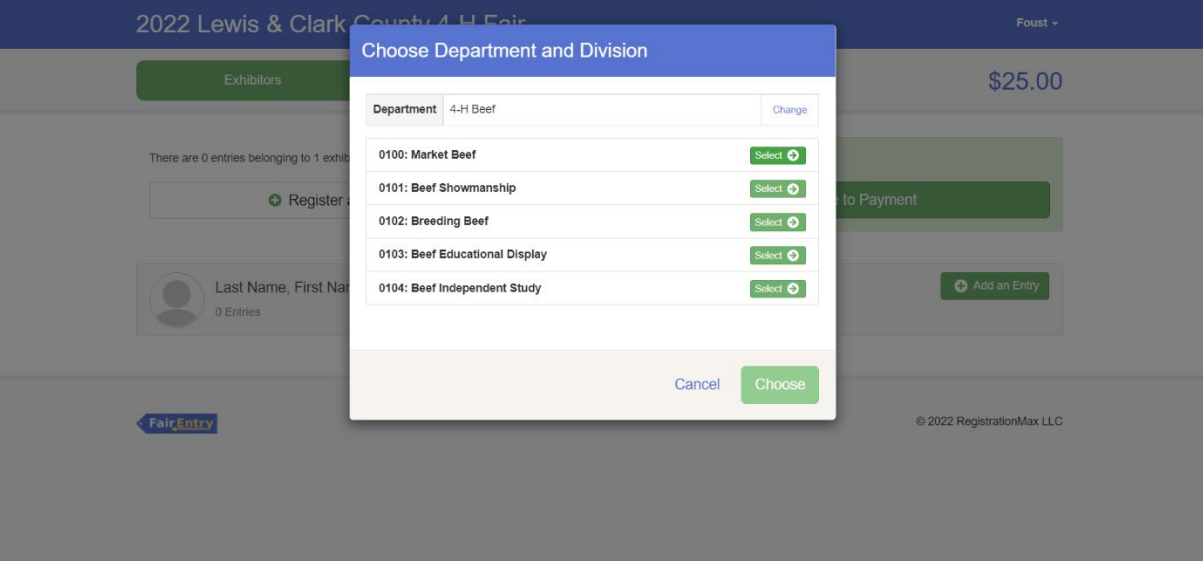

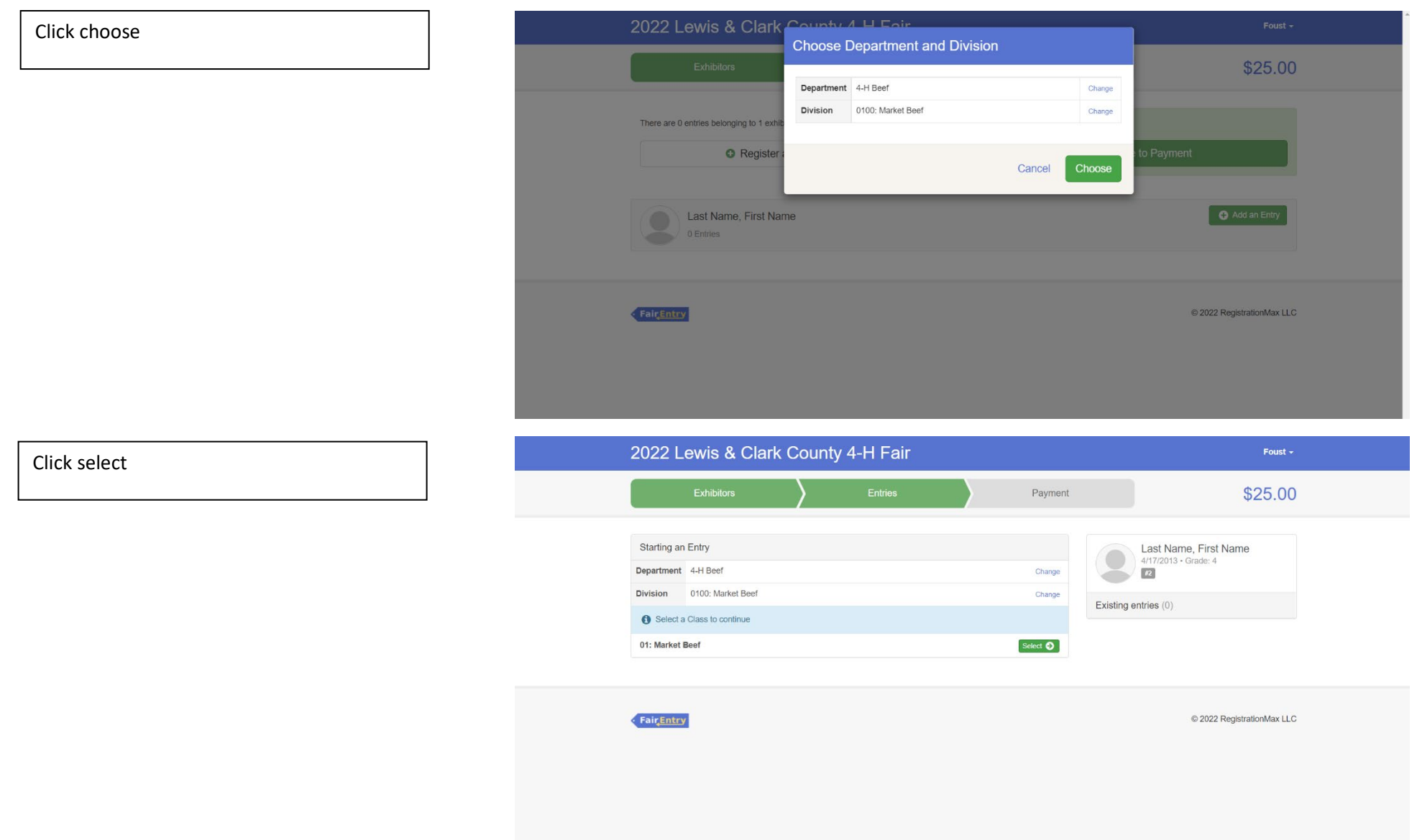

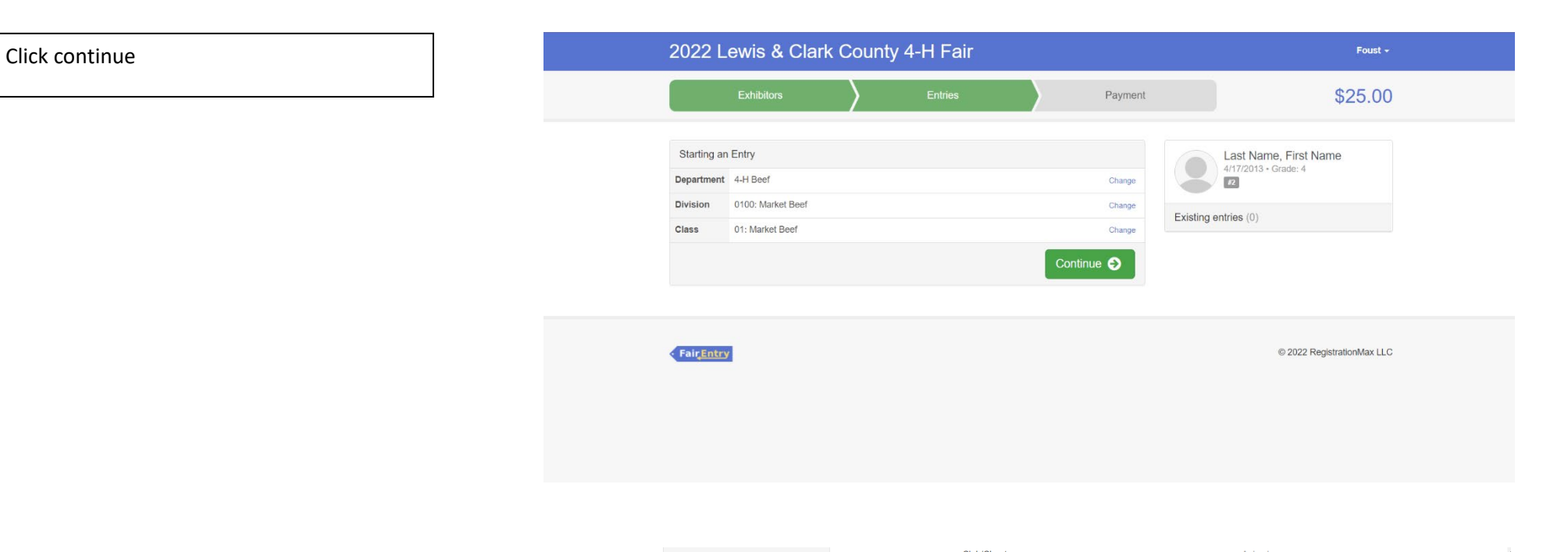

First you need to add your club by clicking the correct club and click continue

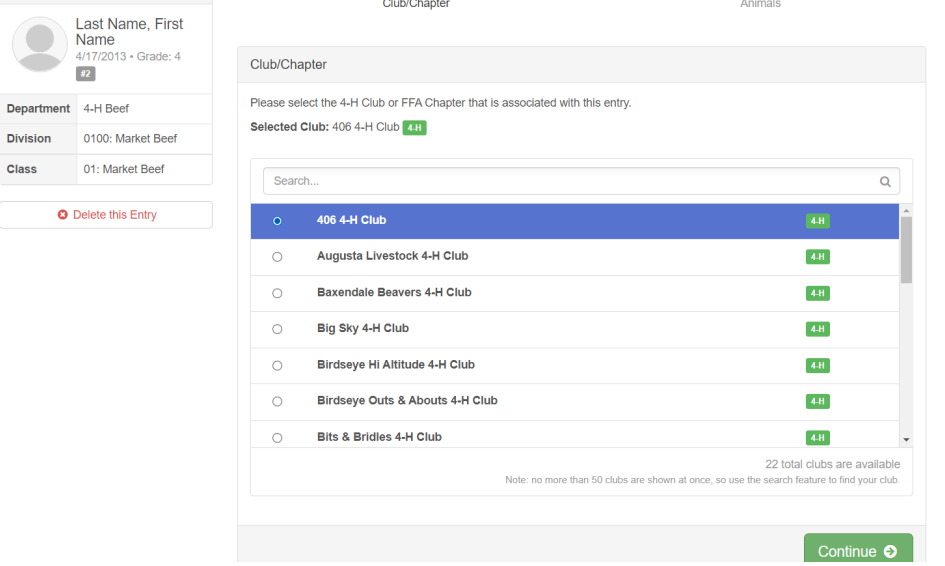

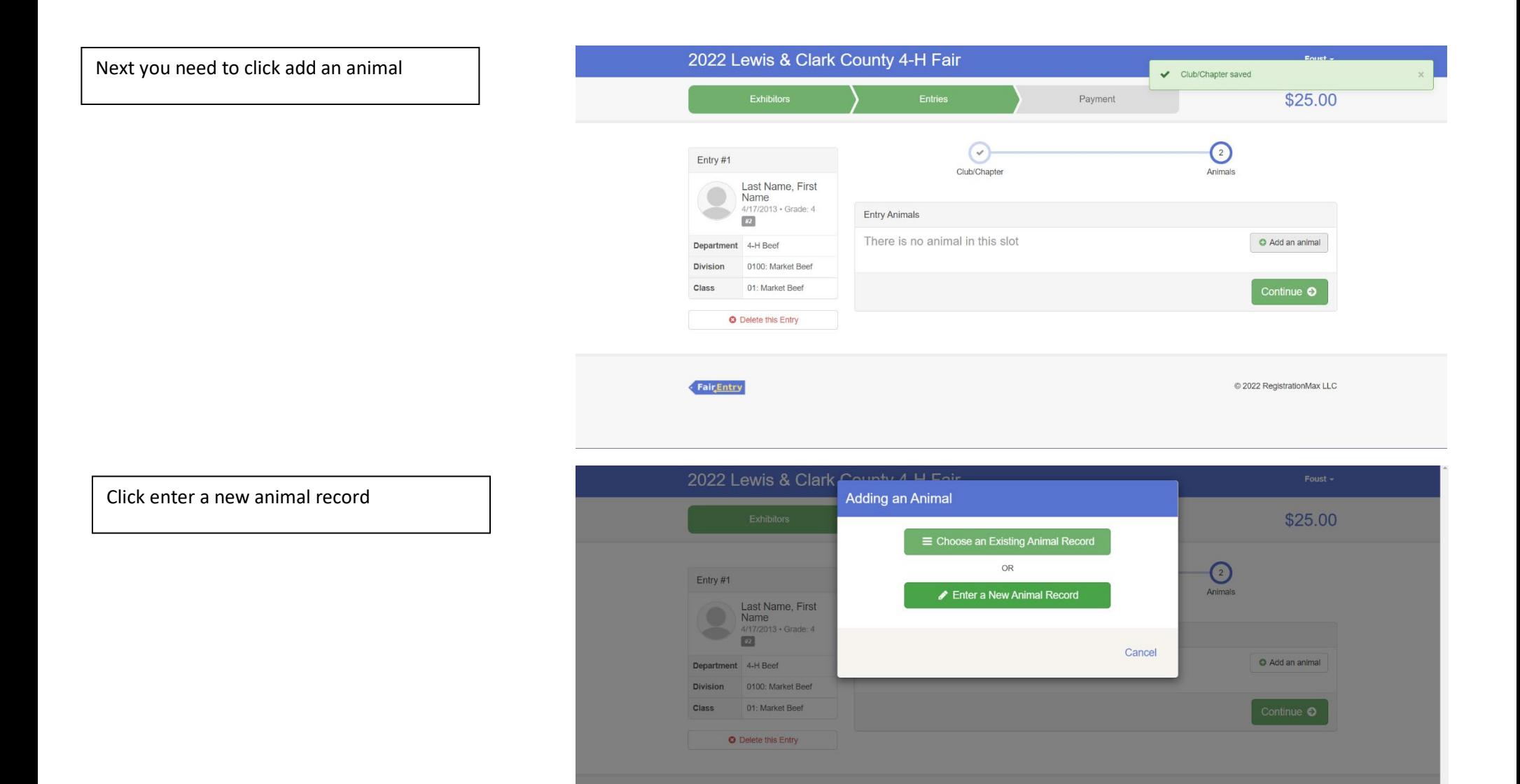

FalcEntry

© 2022 RegistrationMax LLC

# Click the drop-down box and click beef

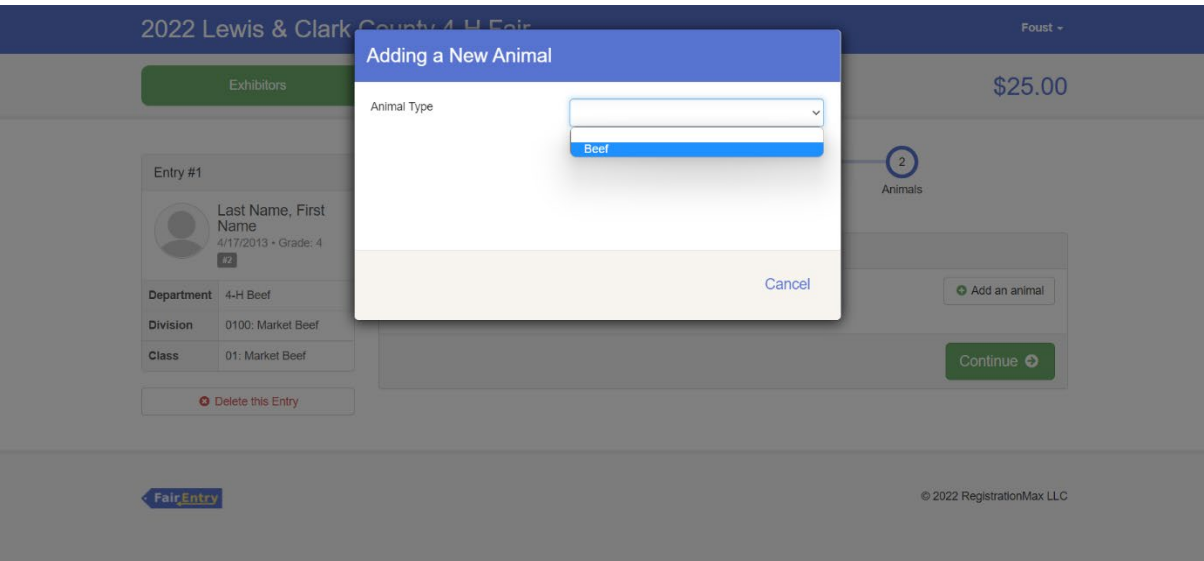

Enter the last 3 numbers of the tag number and then click create and add animal

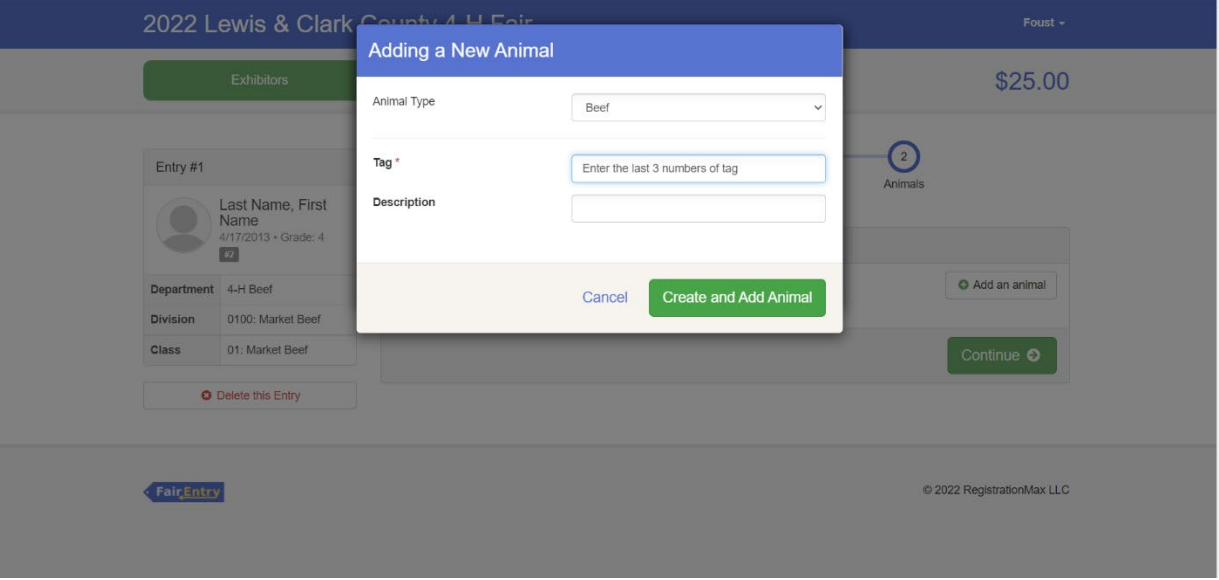

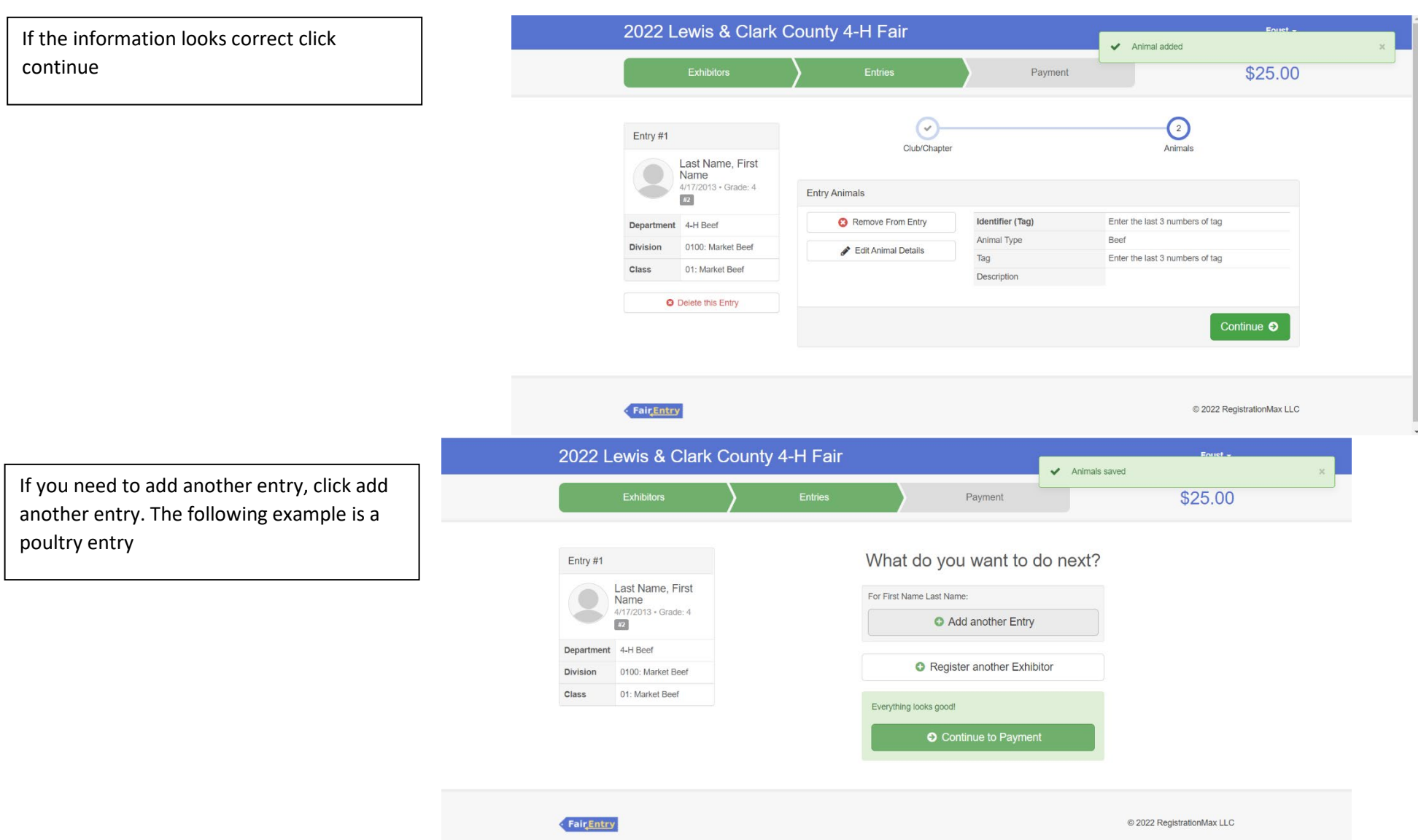

Click change on the department row

If you need to add another beef entry you can click change on the division row

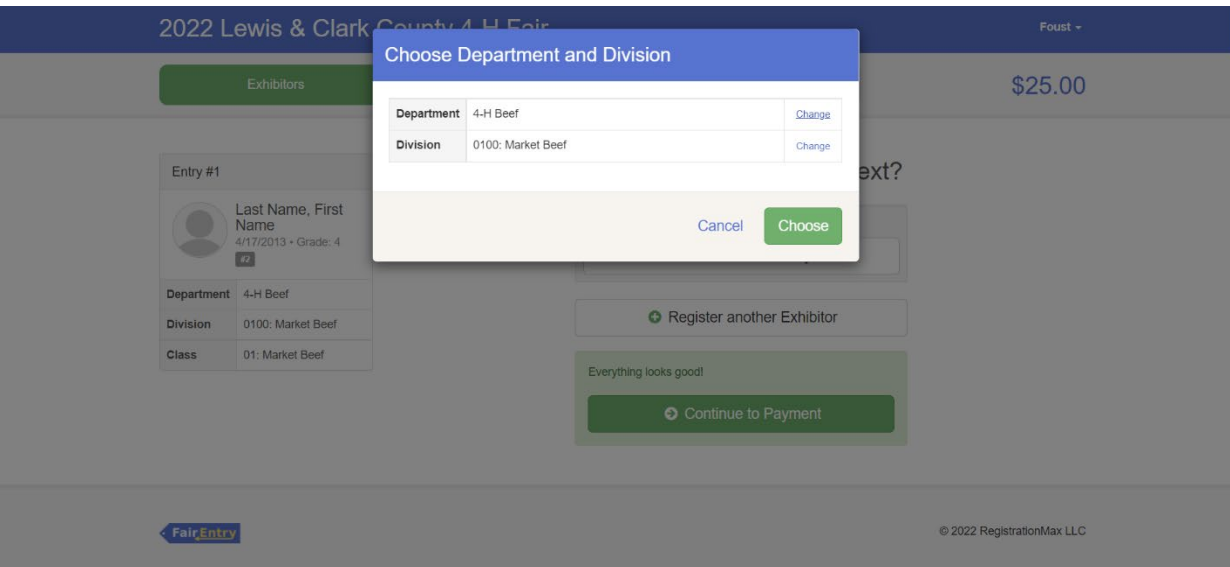

For a poultry entry select 4-H Poultry department

\*Please refer to the fair exhibitor's handbook on class quantity restrictions

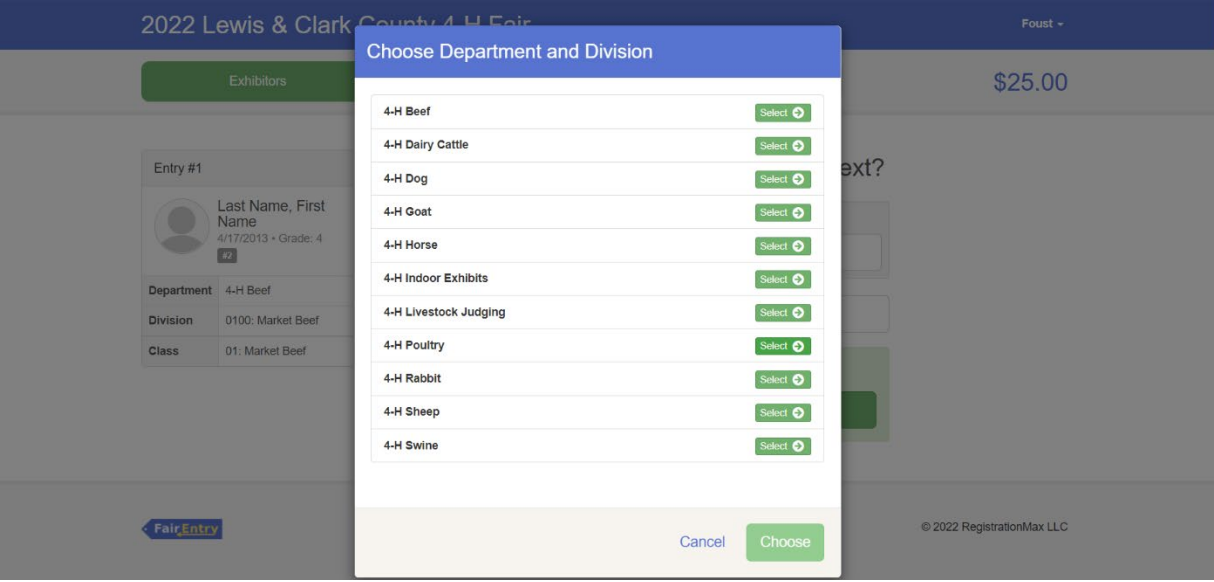

For a poultry entry select 4-H Poultry department

The following example is 0402: Large Fowl Class- Individual

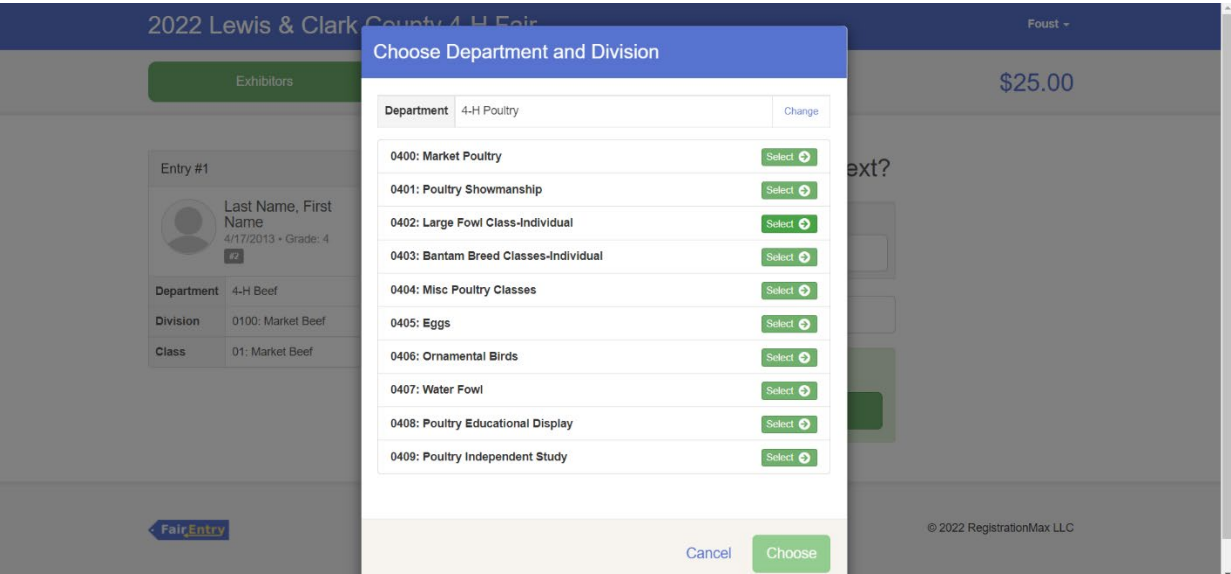

Click choose

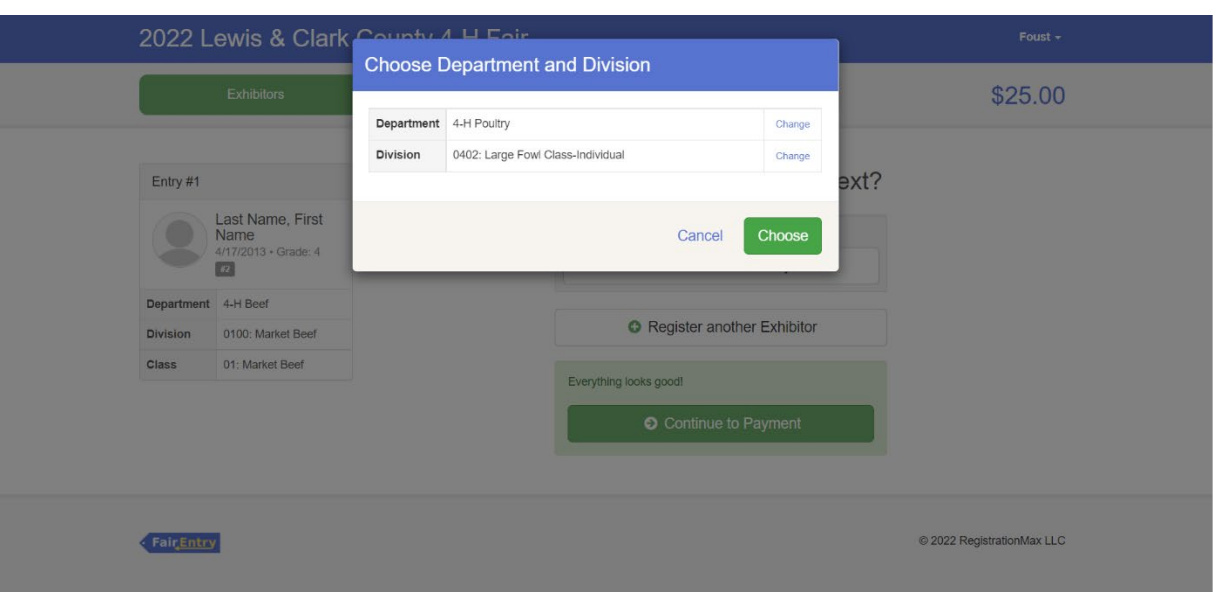

# Select the correct class. For this example, we choose 01: American Class

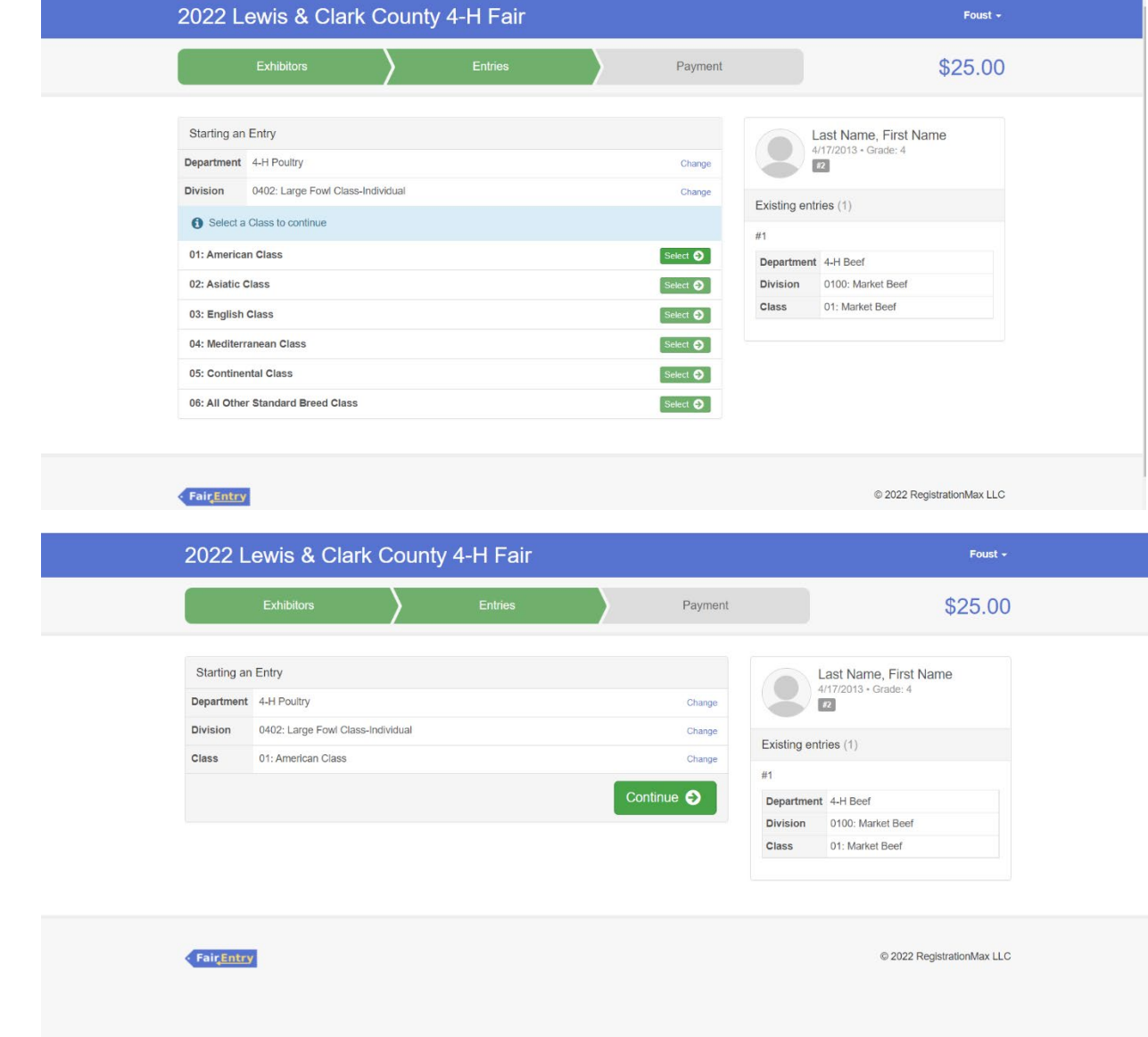

Click Continue

If you have done previous entries, it will have the club suggested at the top. Click select this club and click continue

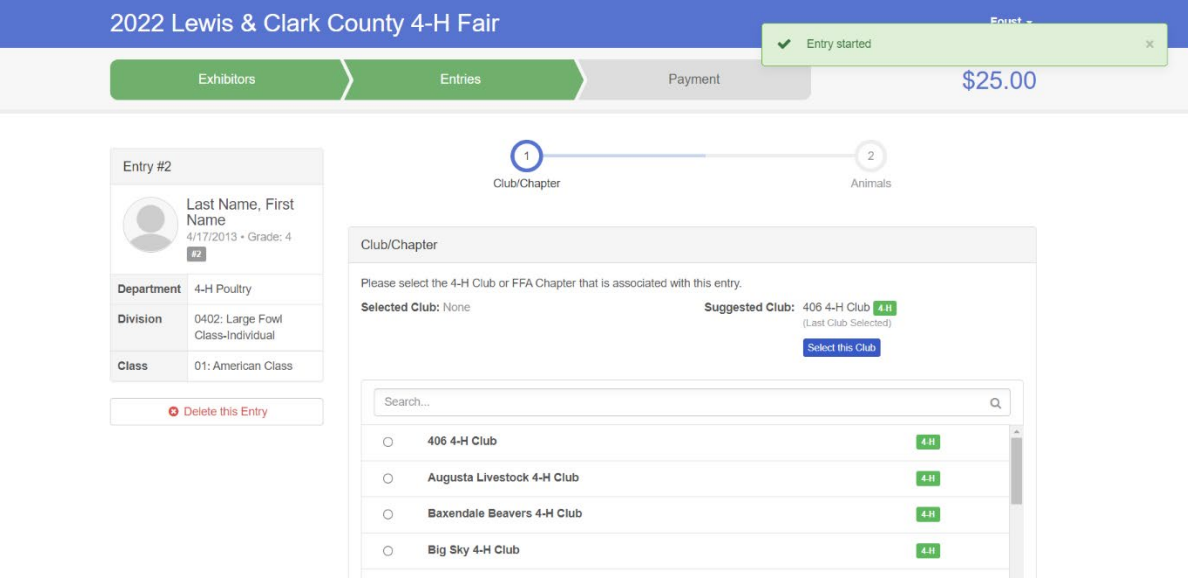

Click add an animal

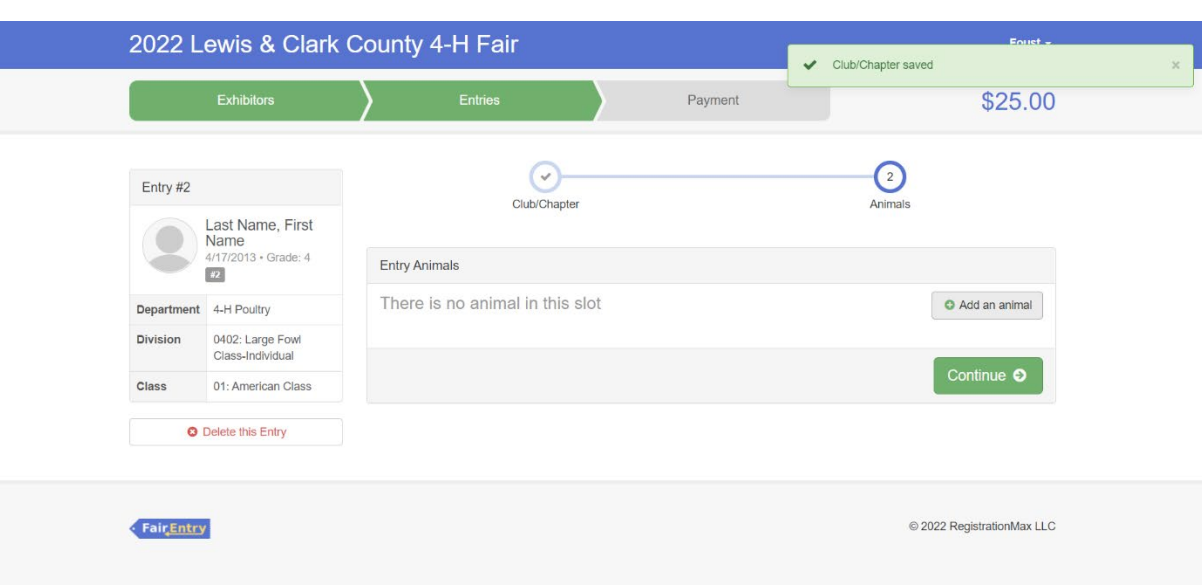

#### Click the drop-down box and click Poultry

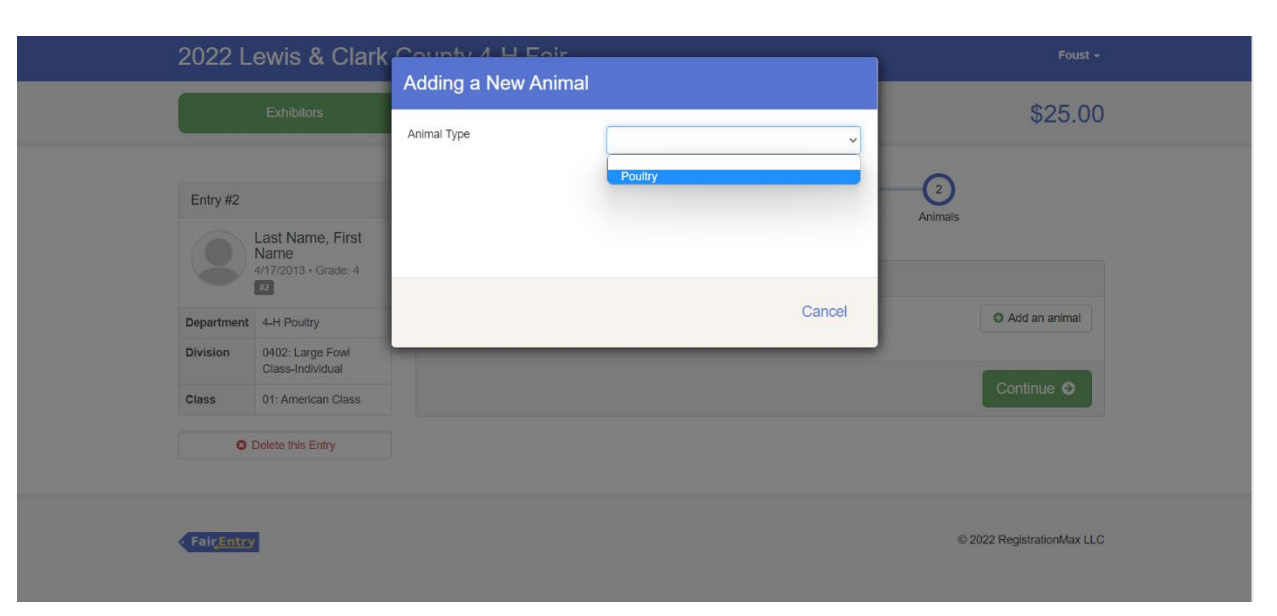

Type the poultry's name. We need this so if you do not have a name, please make one up for that bird.

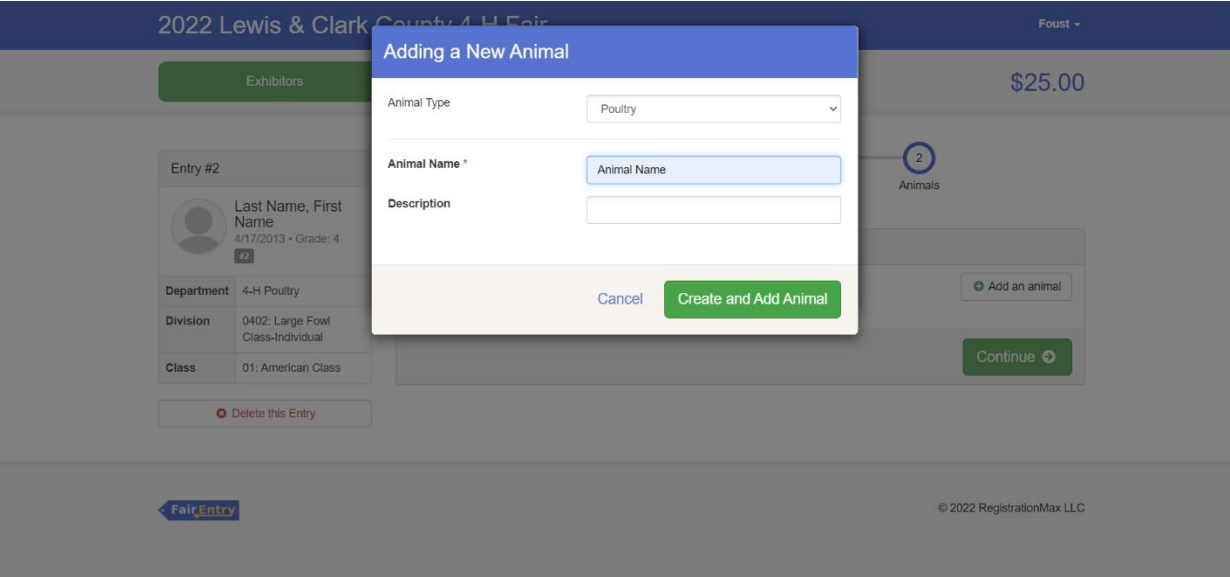

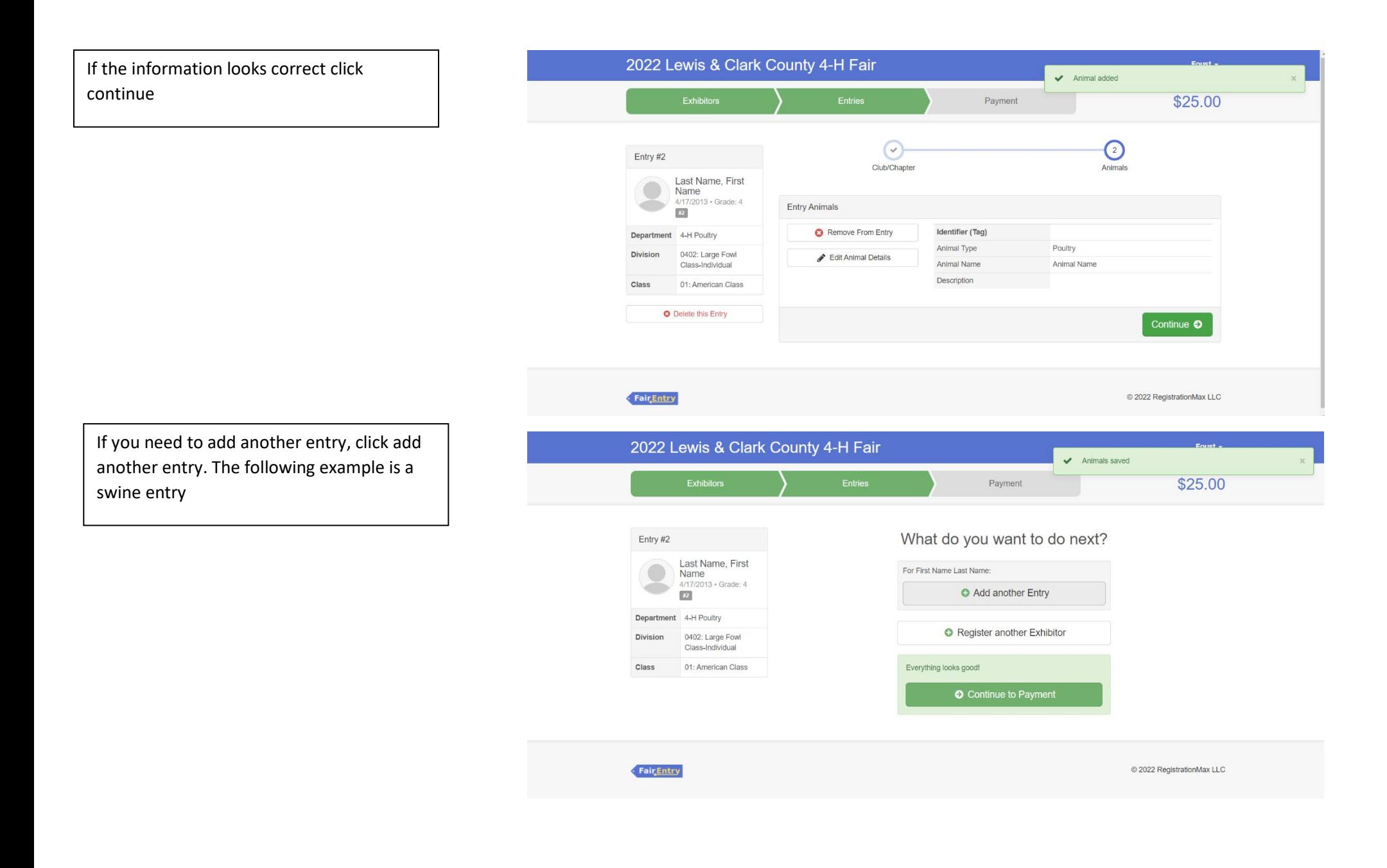

If you need to add another entry, click add another entry. The following example is a swine entry

\*Please refer to the fair exhibitor's handbook on class quantity restrictions

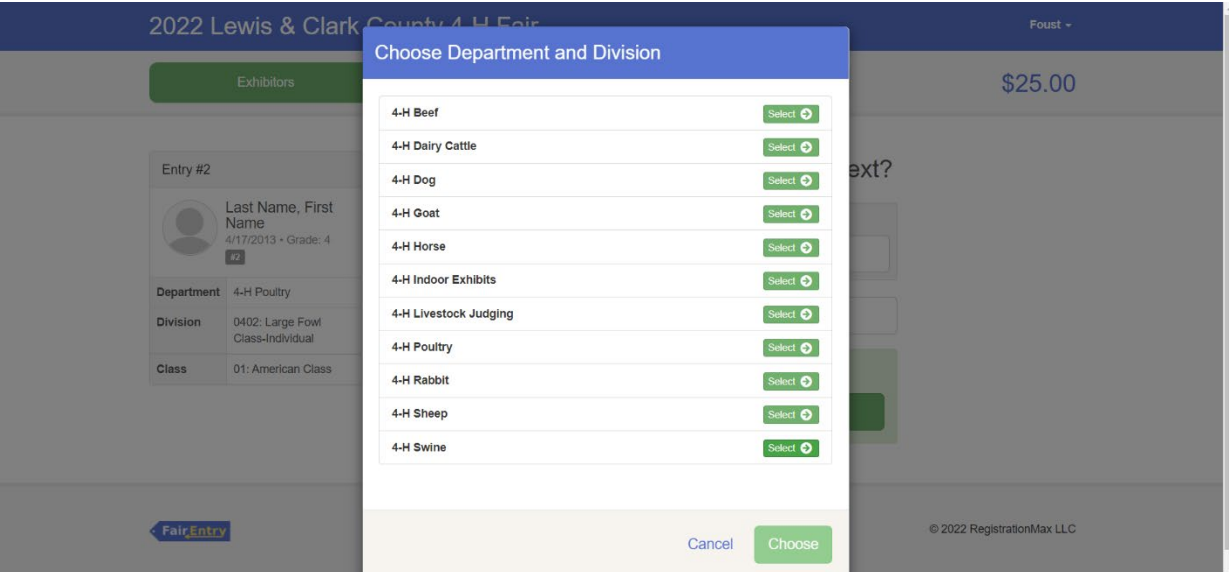

Click the correct Division

The following example is 0700: Market Swine

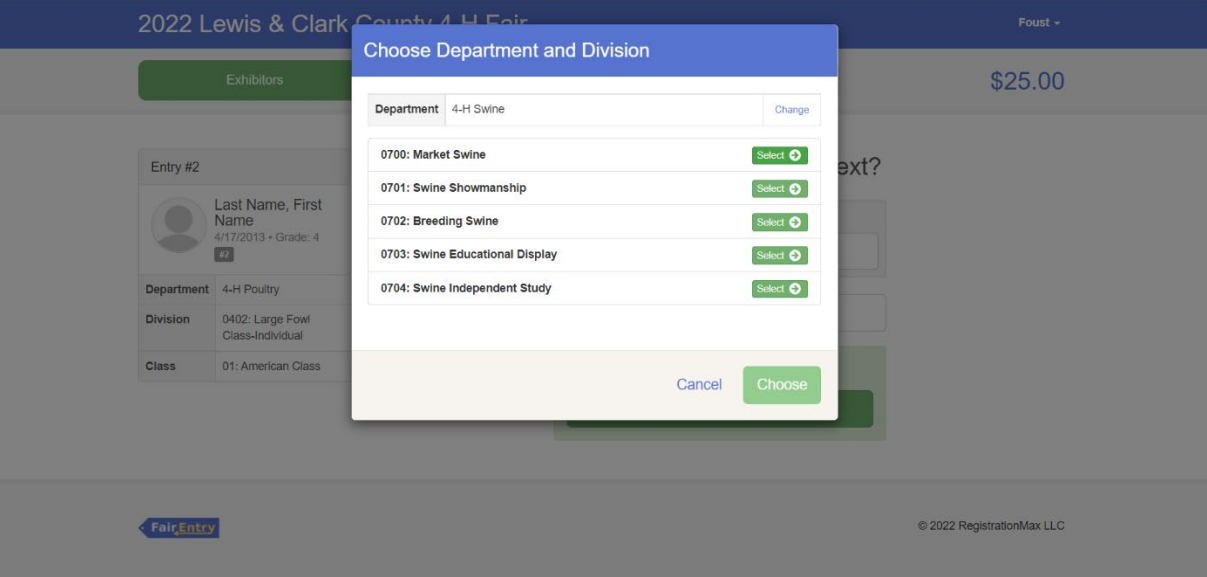

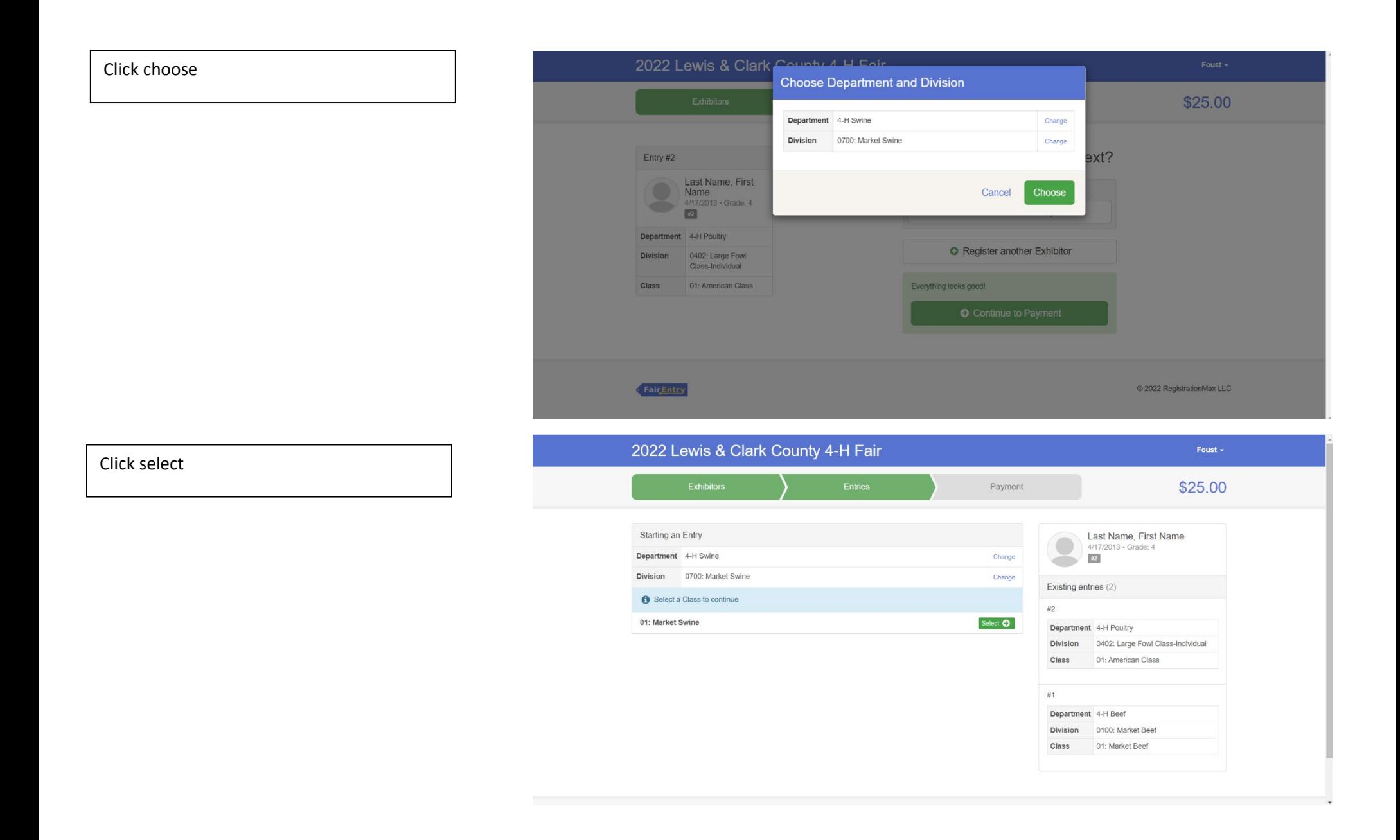

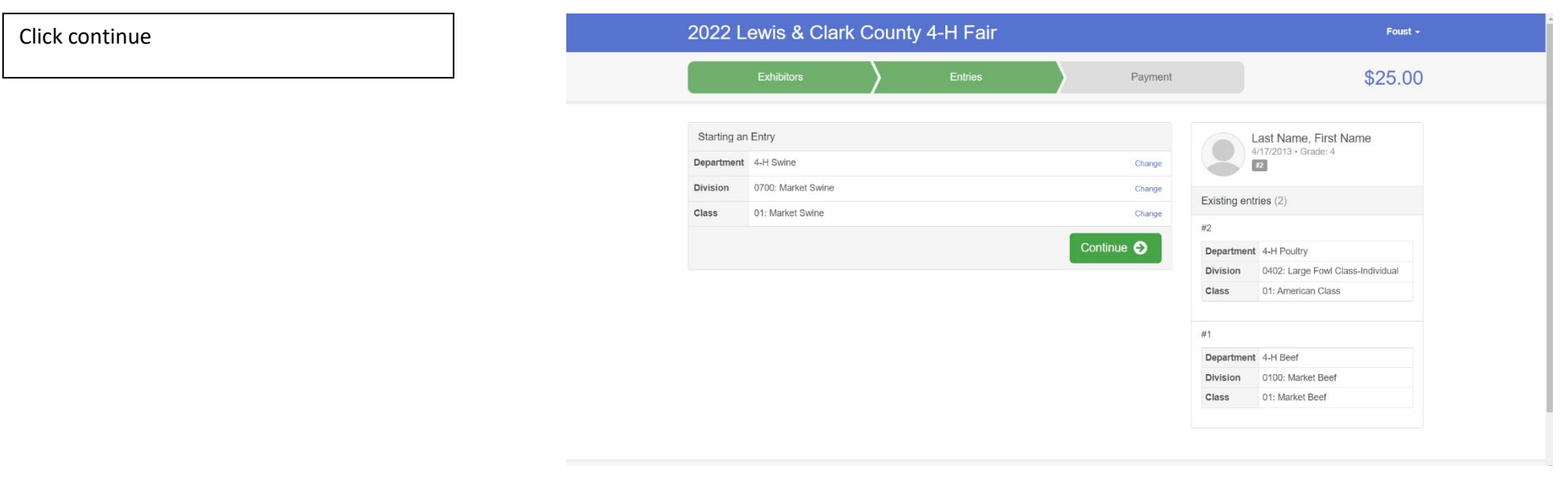

If you have done previous entries, it will have the club suggested at the top. Click select this club and click continue

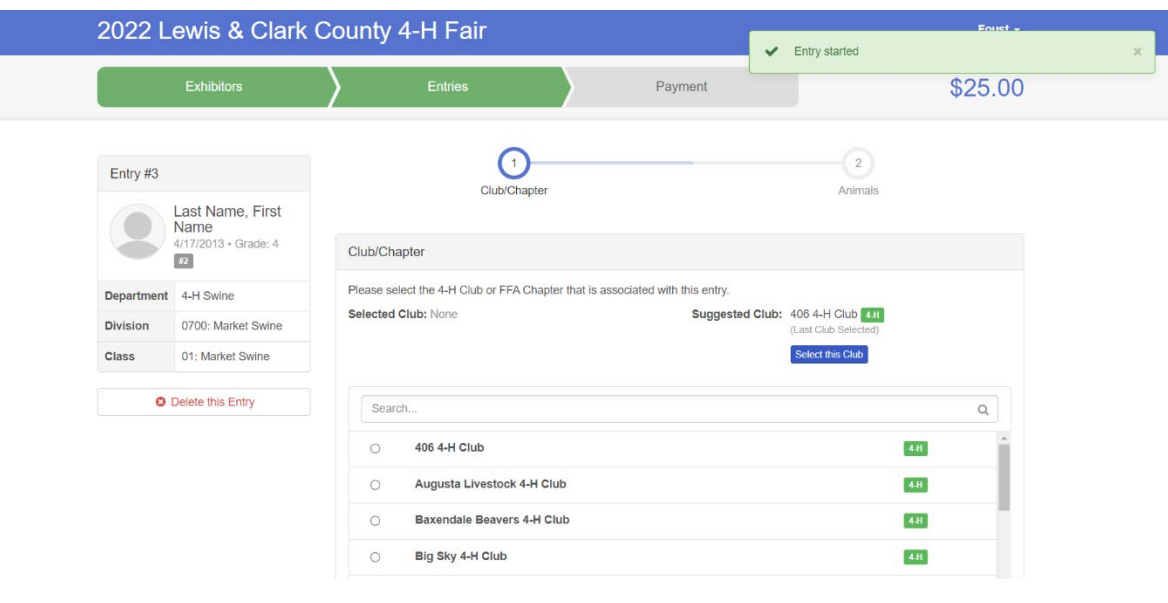

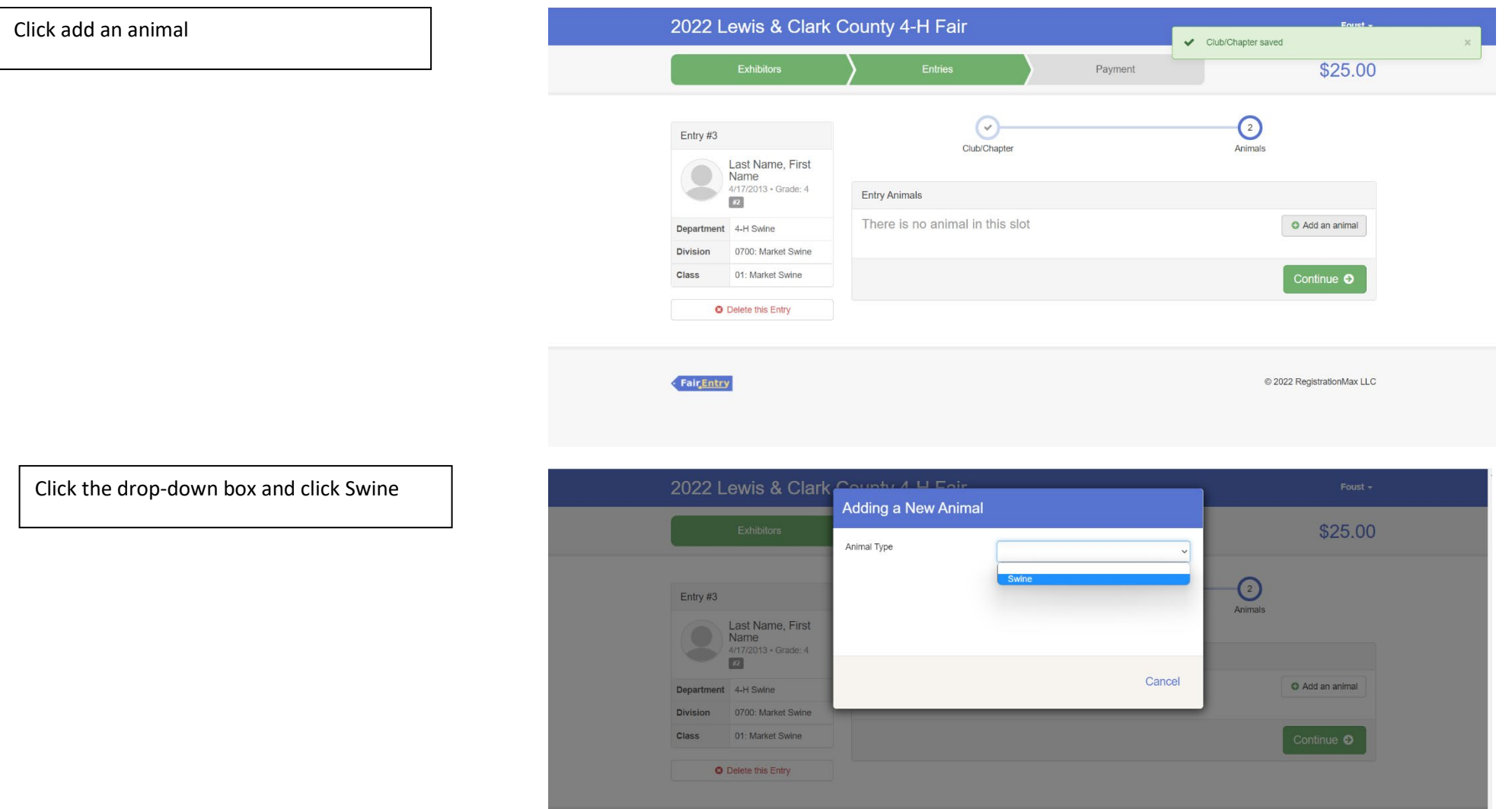

**California** 

C 2022 RegistrationMax LLC

Enter the last 3 numbers of the tag number and then click create and add animal

\*If you have two pigs and are unsure of which one you plan on bringing list both last 3 numbers of their tags

Ex: 403 or 404

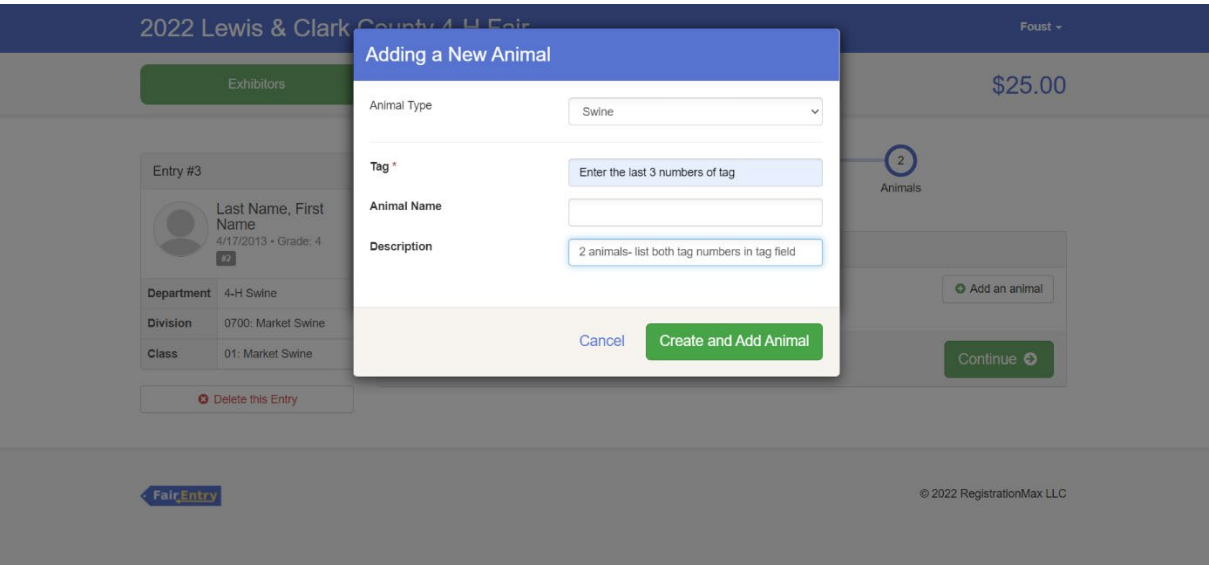

If the information looks correct click continue

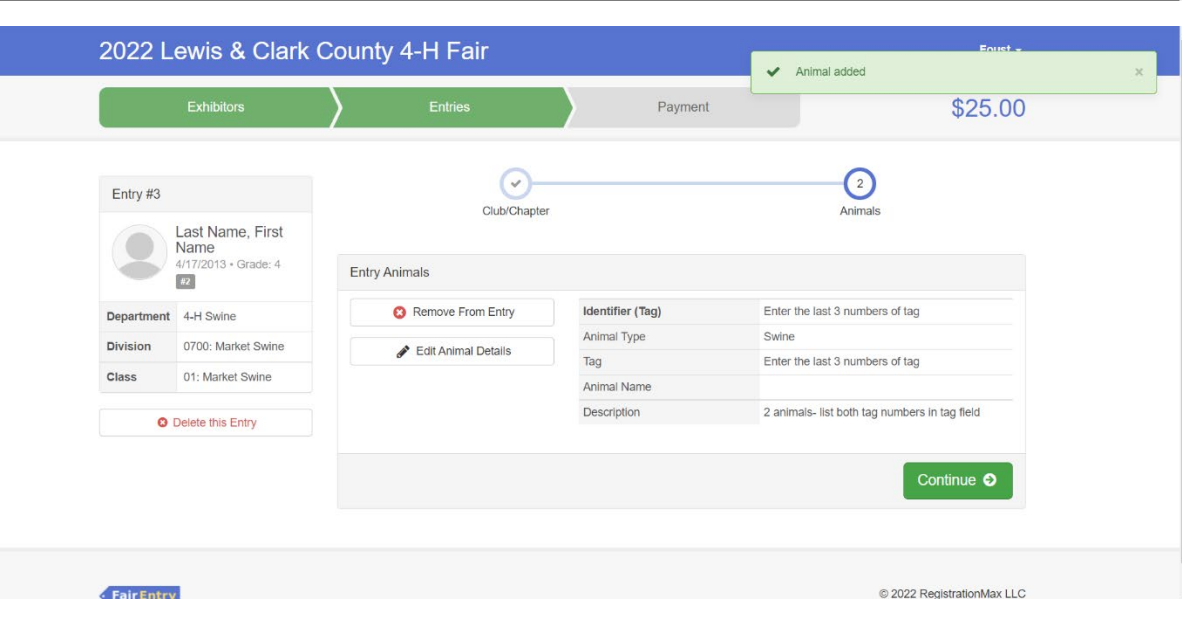

If you need to add another entry, click add another entry. The following example is a rabbit entry

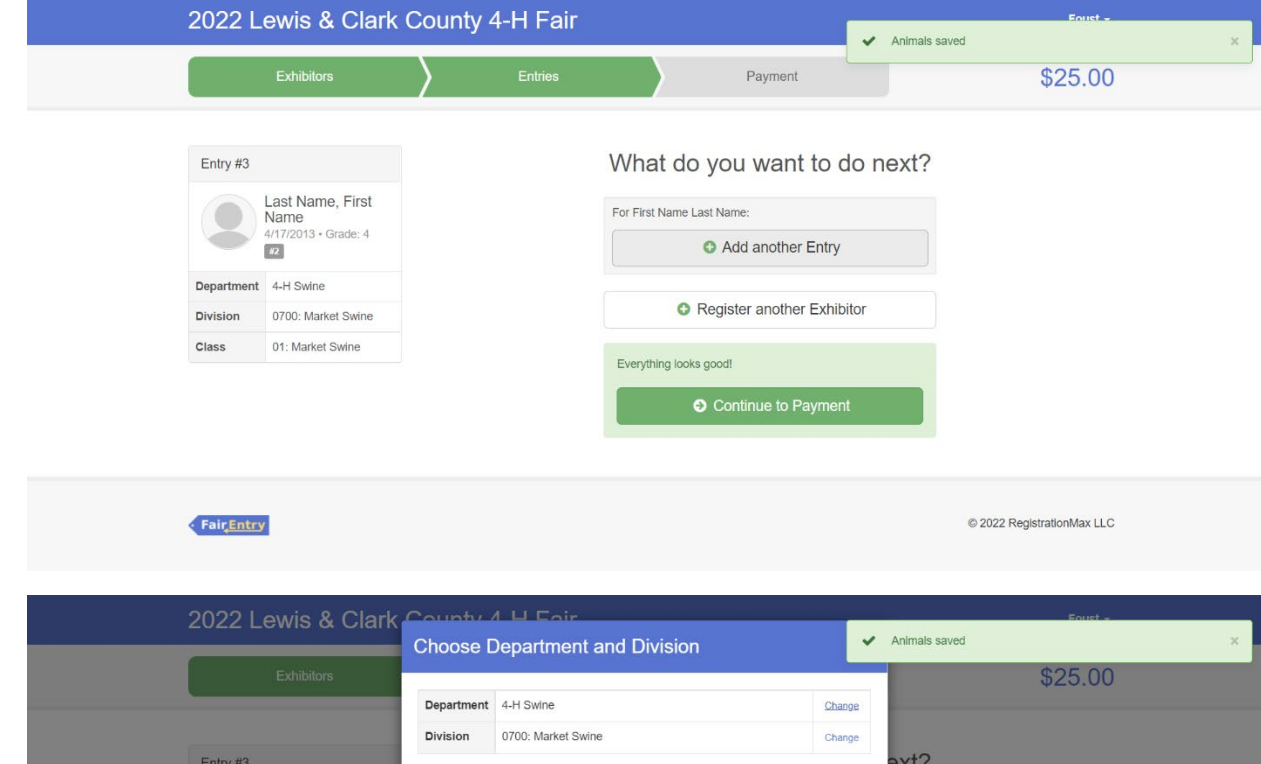

Click change on the department row

If you need to add another swine entry you can click change on the division row

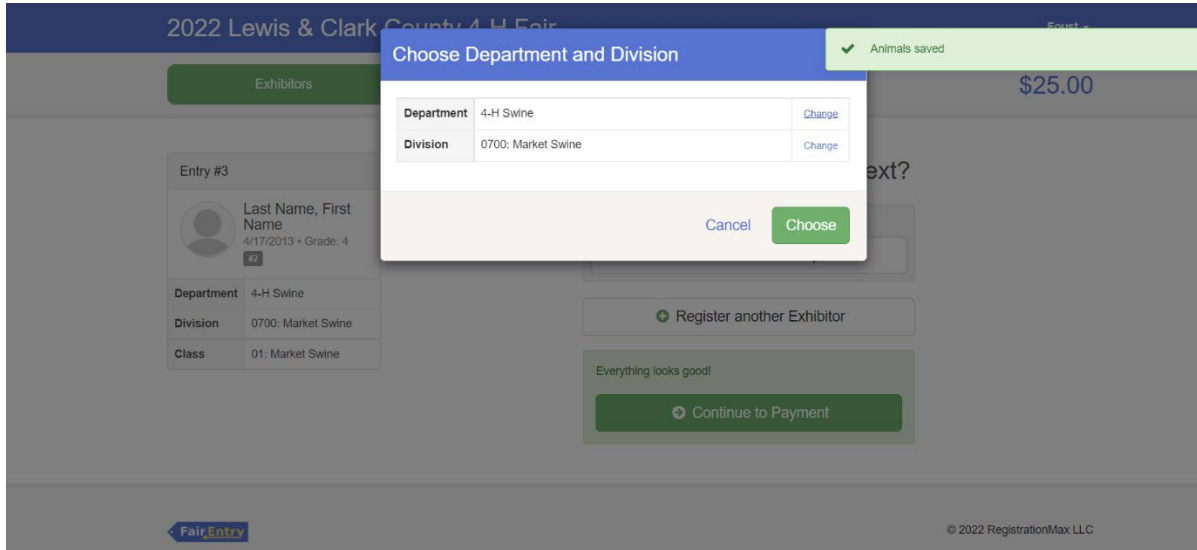

For a rabbit entry select 4-H Rabbit department

\*Please refer to the fair exhibitor's handbook on class quantity restrictions

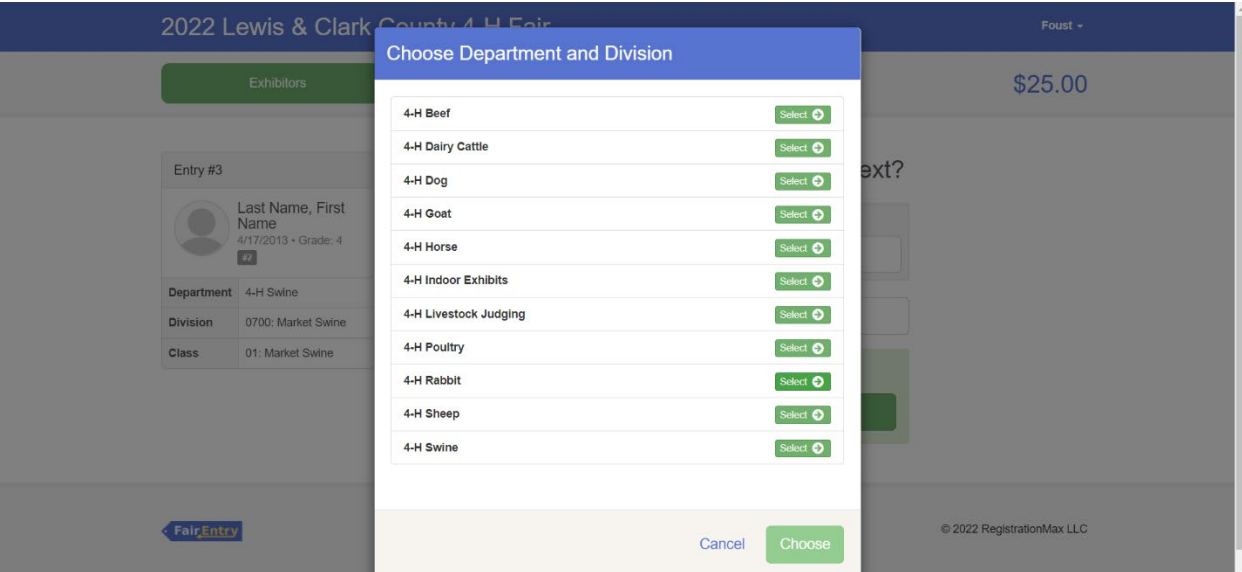

Select the correct division

The following example is 0501: Rabbit Showmanship

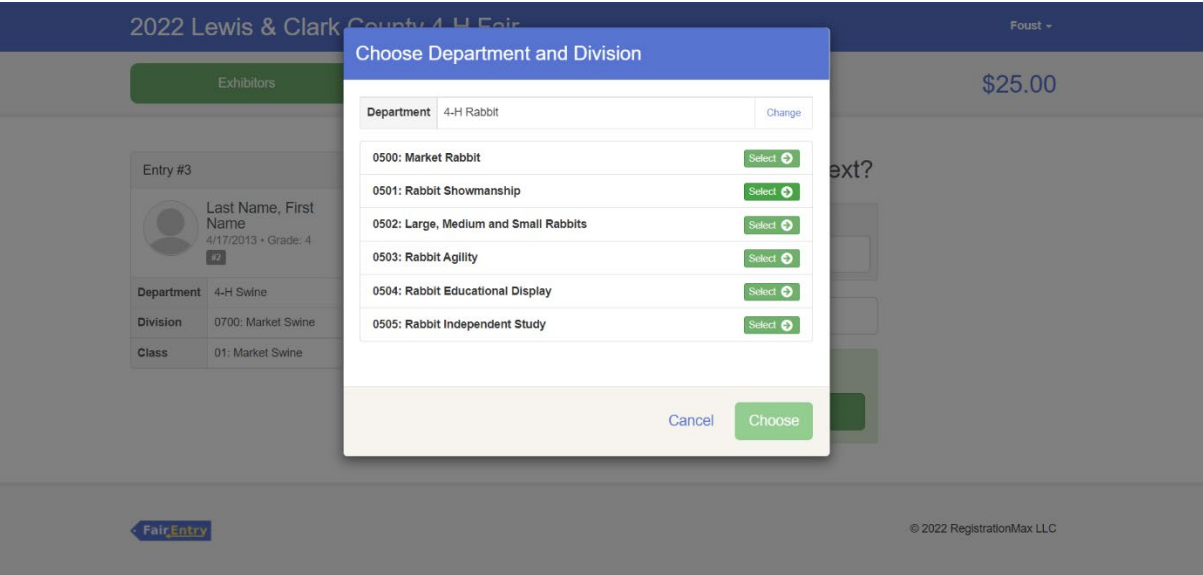

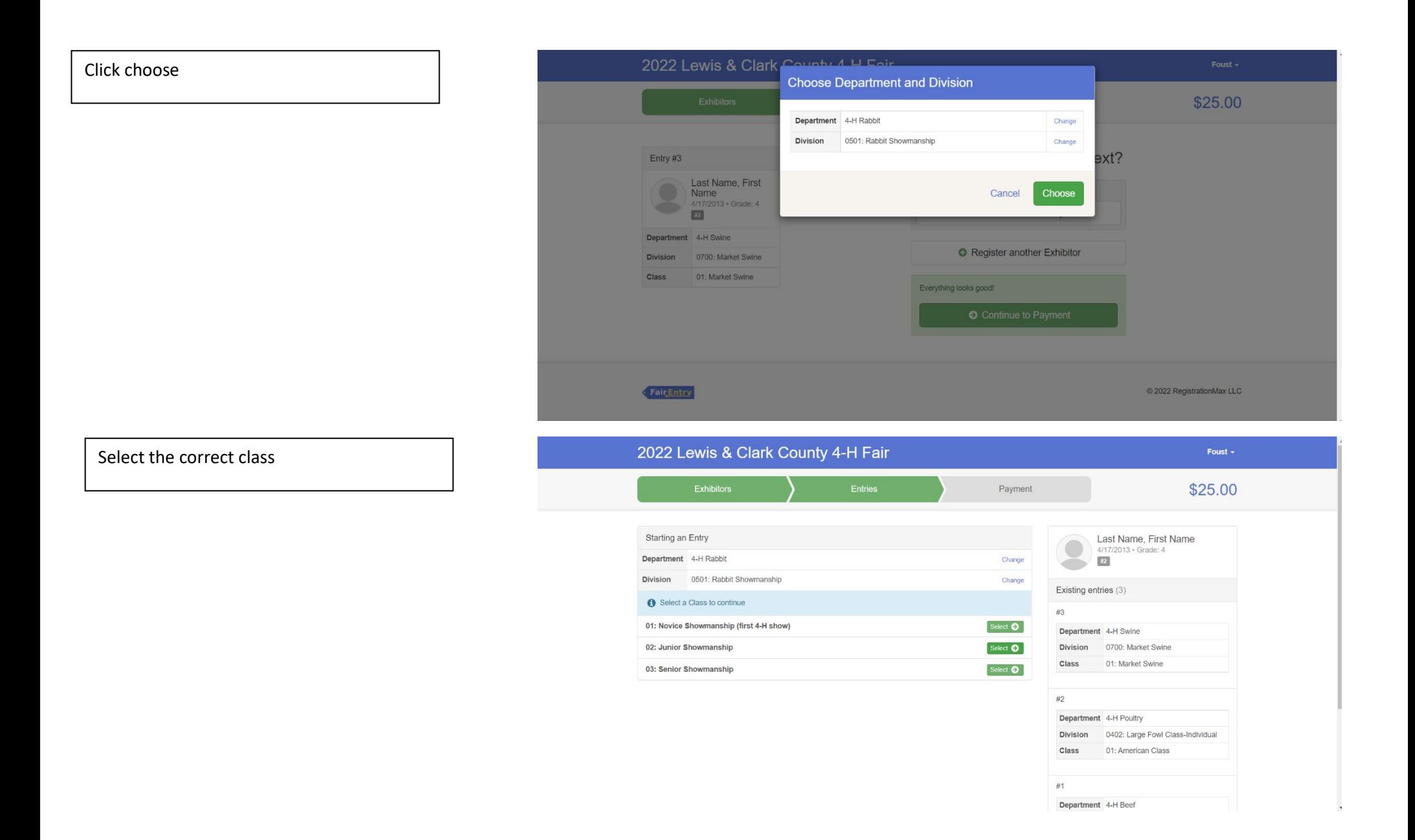

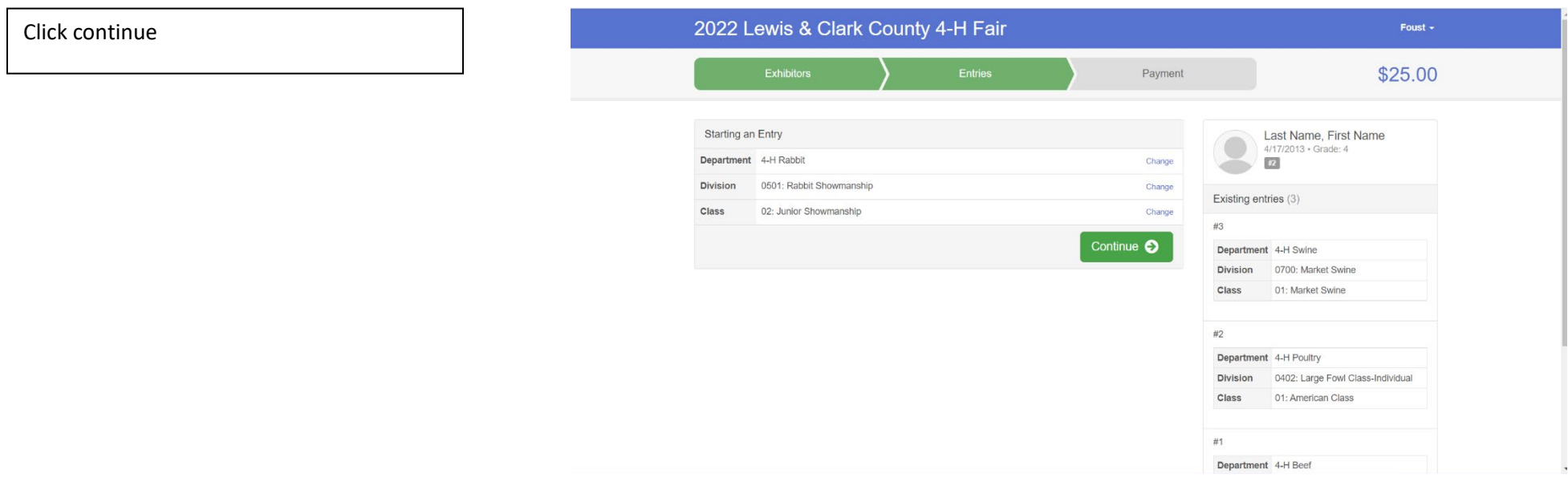

If you have done previous entries, it will have the club suggested at the top. Click select this club and click continue

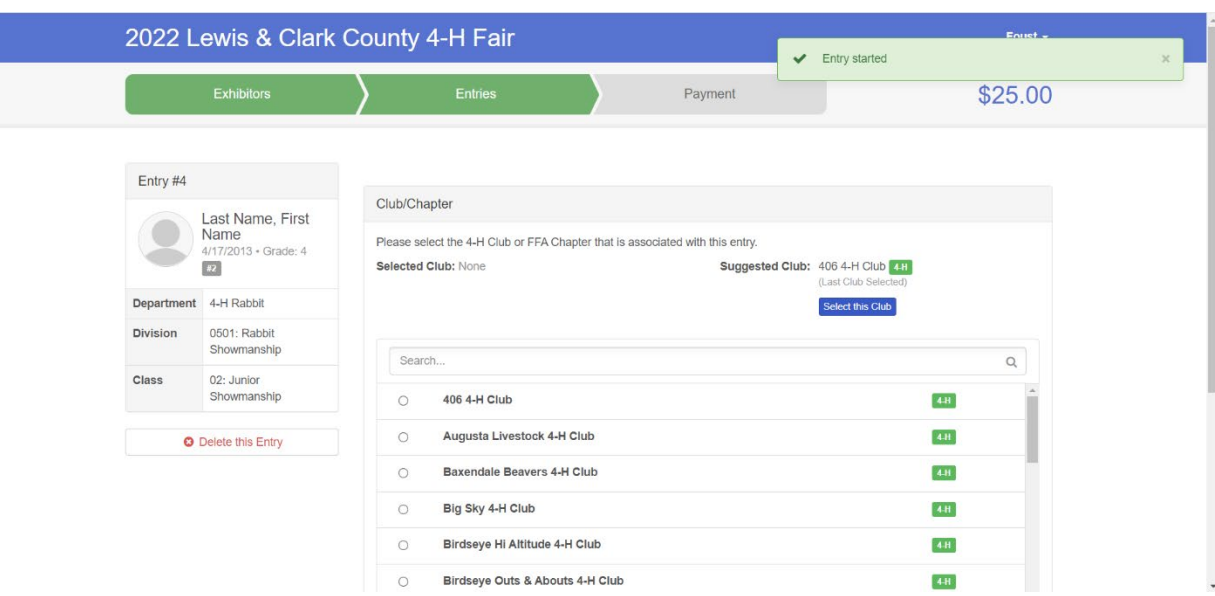

If you need to add another entry, click add another entry. The following example is a goat entry

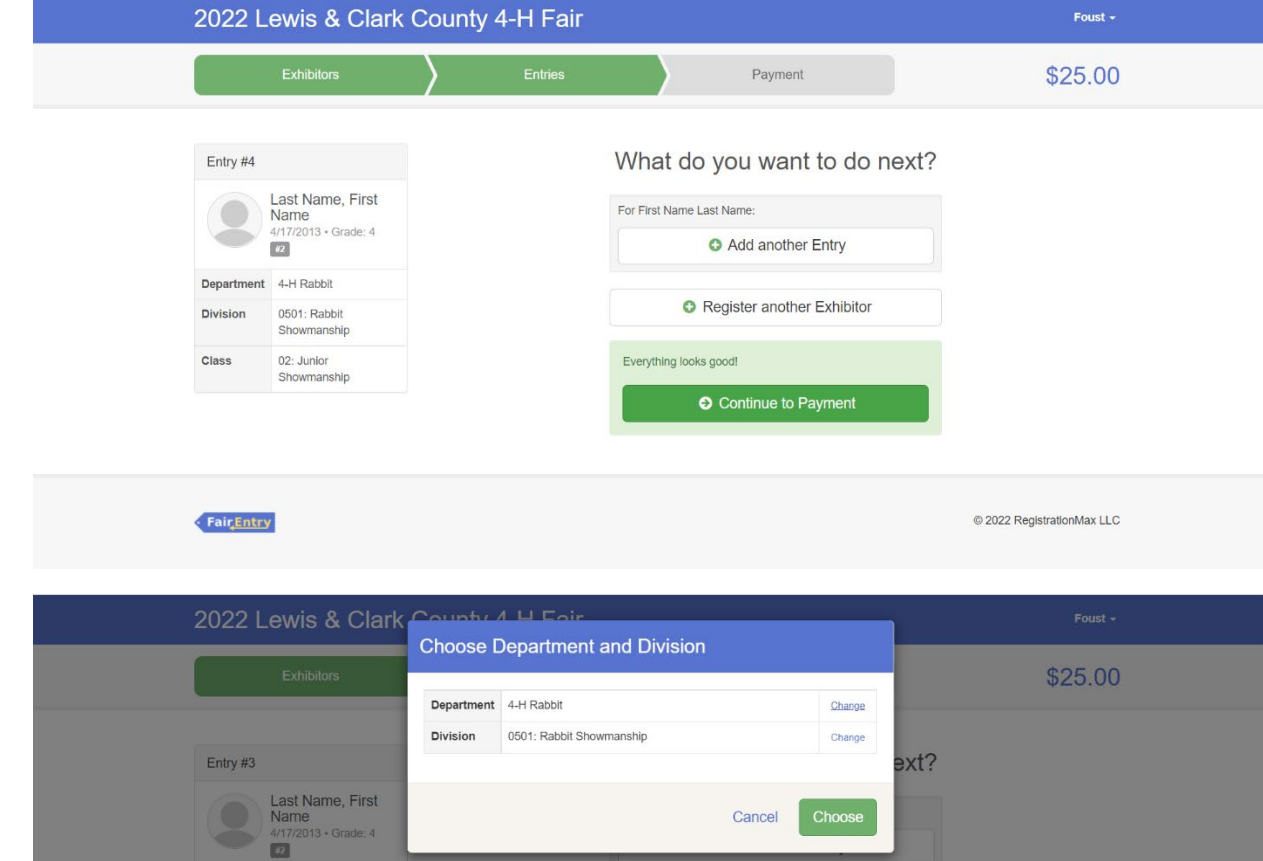

Register another Exhibitor

© 2022 RegistrationMax LLC

Everything looks good!

Department 4-H Rabbit

Division 0501: Rabbit Showmanship

Class 02: Junior

FairEntry

Showmanship

Click change on the department row

If you need to add another rabbit entry you can click change on the division row

For a goat entry select 4-H Goat department

\*Please refer to the fair exhibitor's handbook on class quantity restrictions

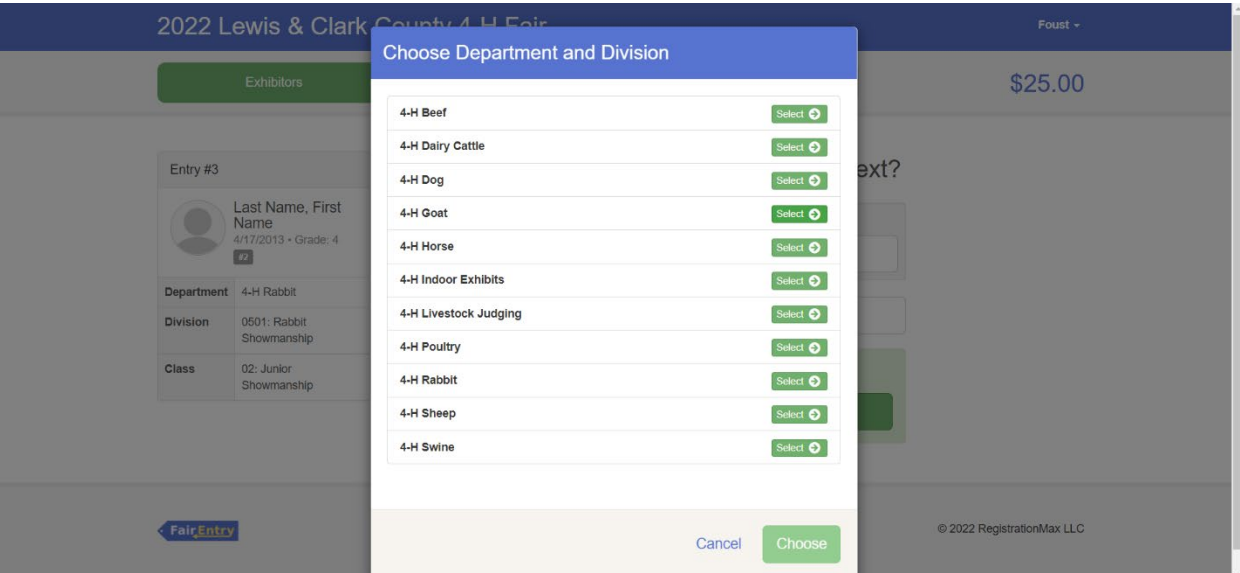

Select the correct division

The following example is 0303: Angora & Cashmere Goats

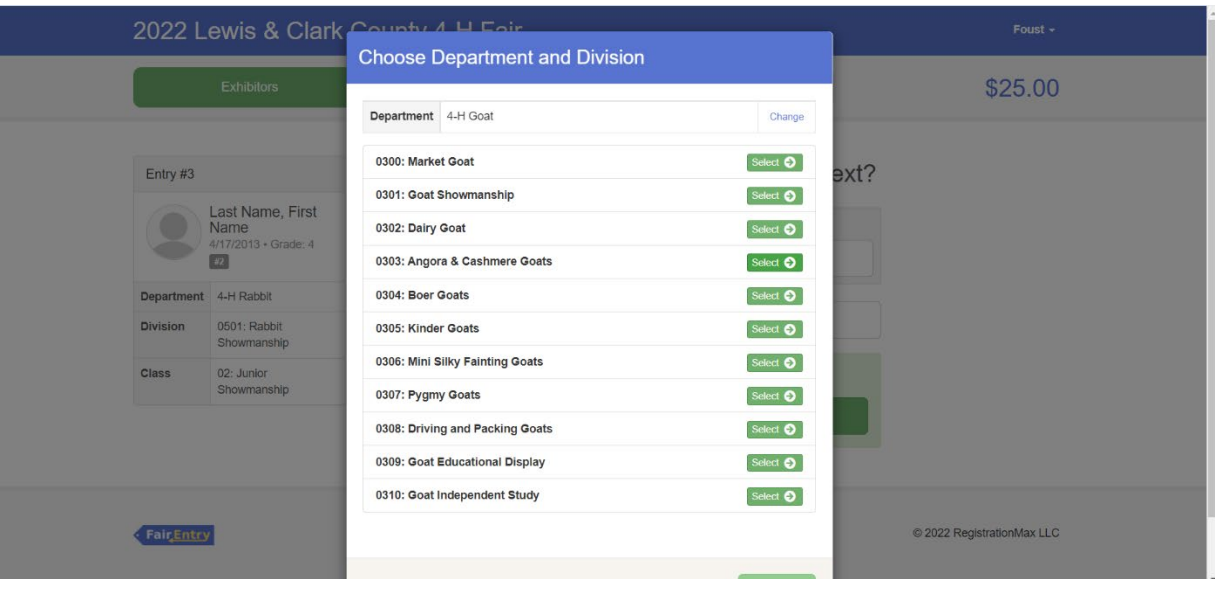

#### Click choose

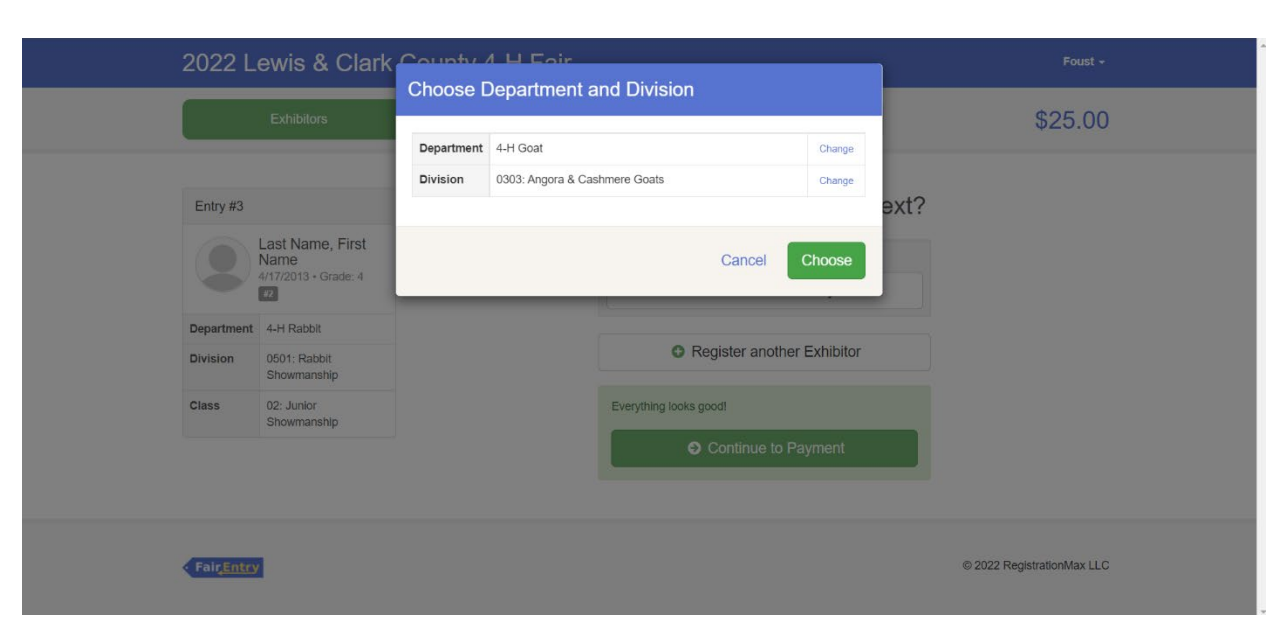

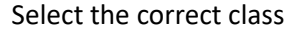

The following example is 01: Fiber Wether Class (all goats)

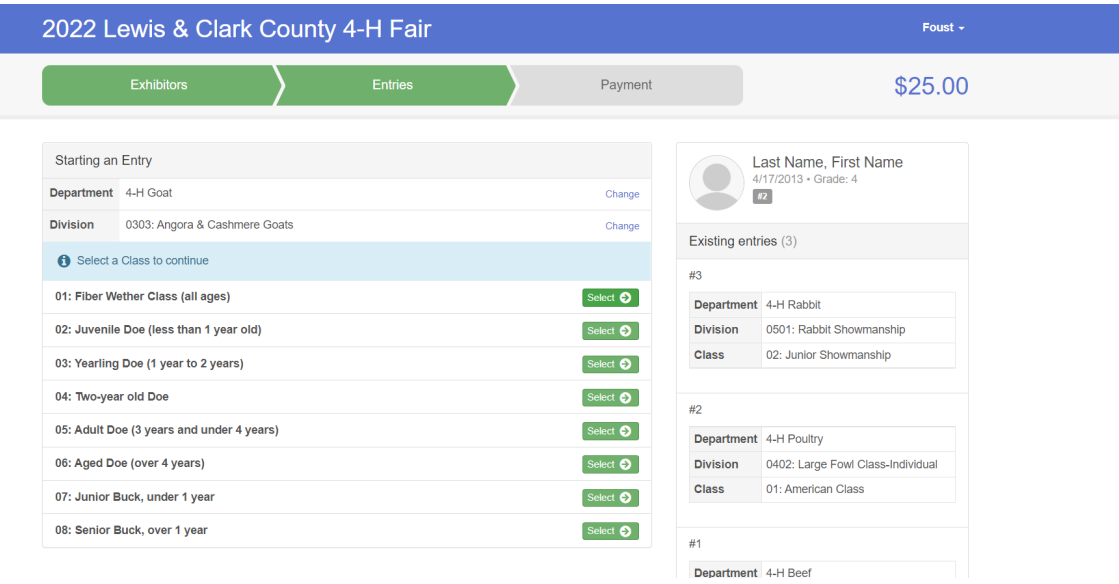

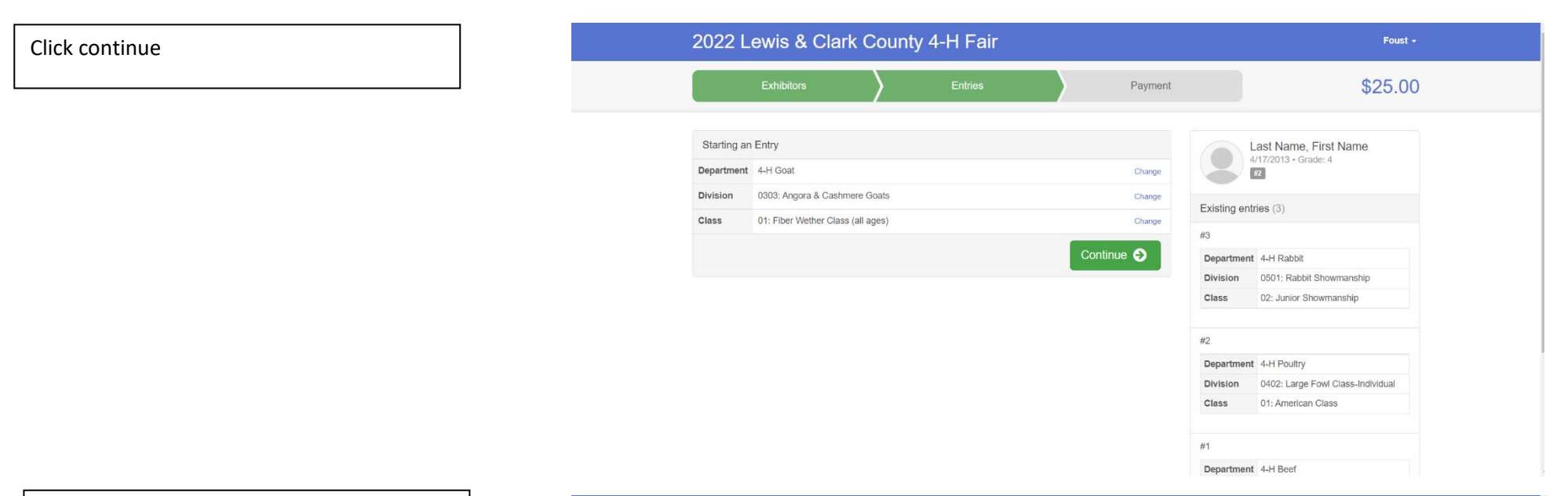

If you have done previous entries, it will have the club suggested at the top. Click select this club and click continue

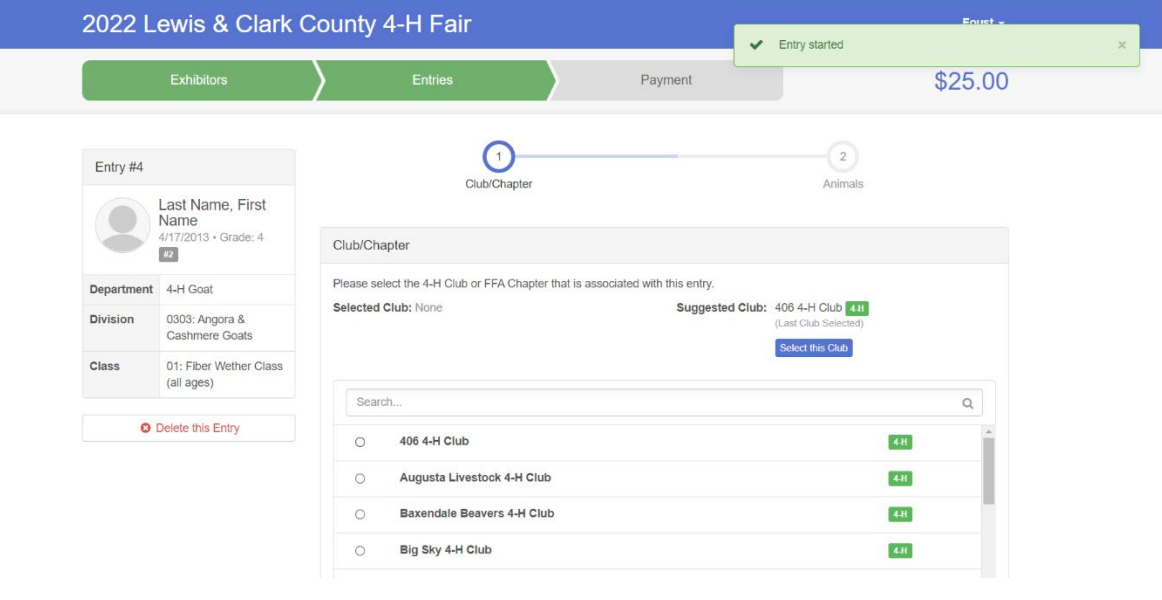

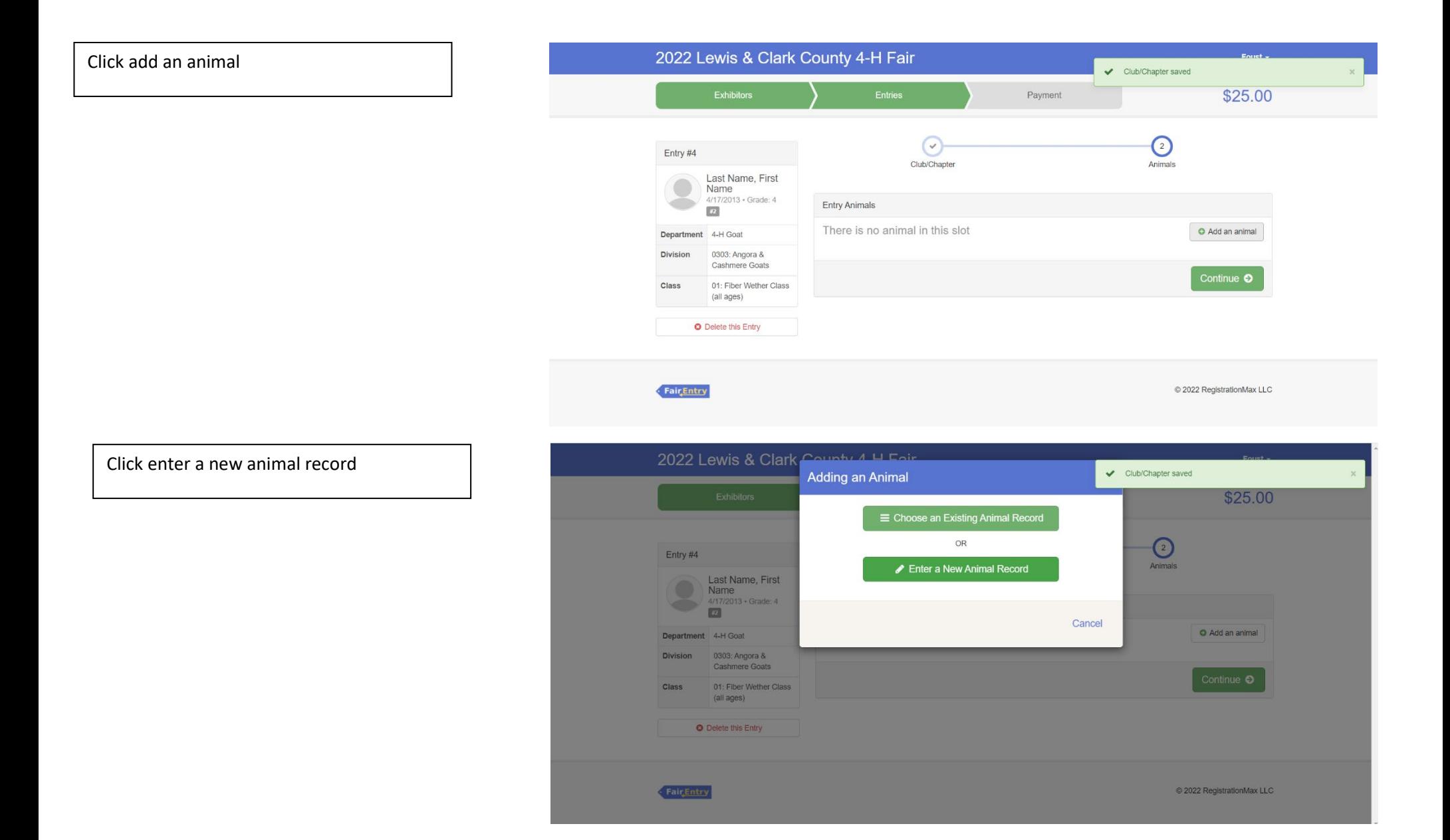

#### Click the drop-down box and click Goat

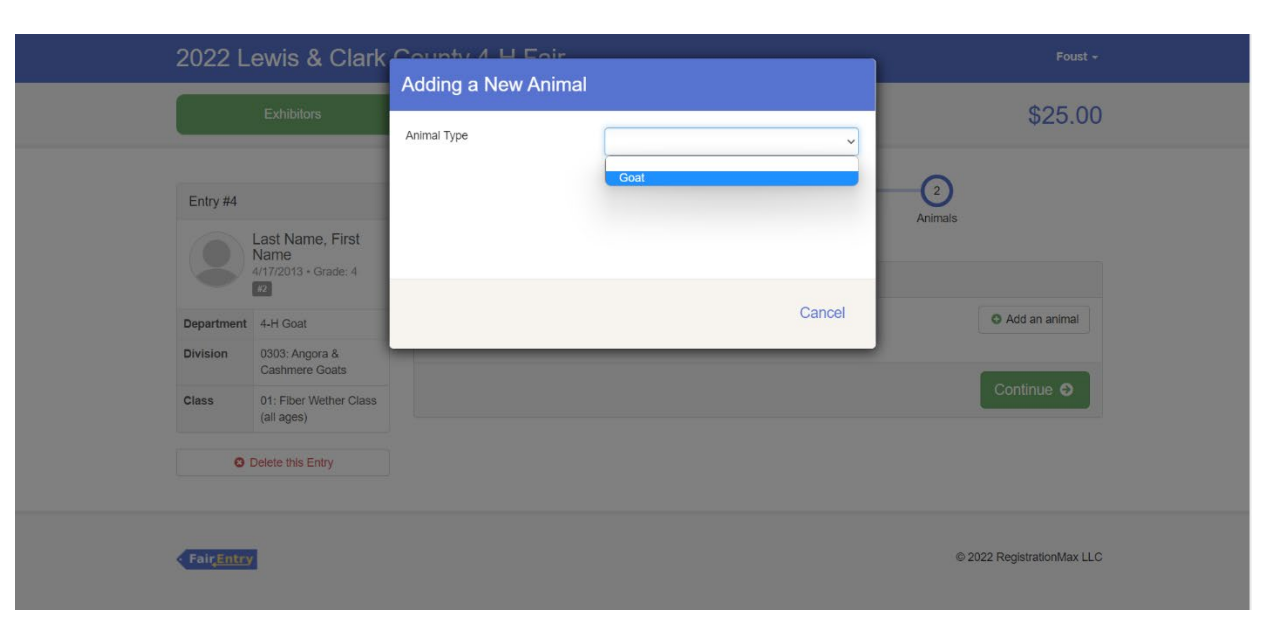

Enter the last 3 numbers of the tag number and then enter the full scrapie tag information. Then click create and add animal

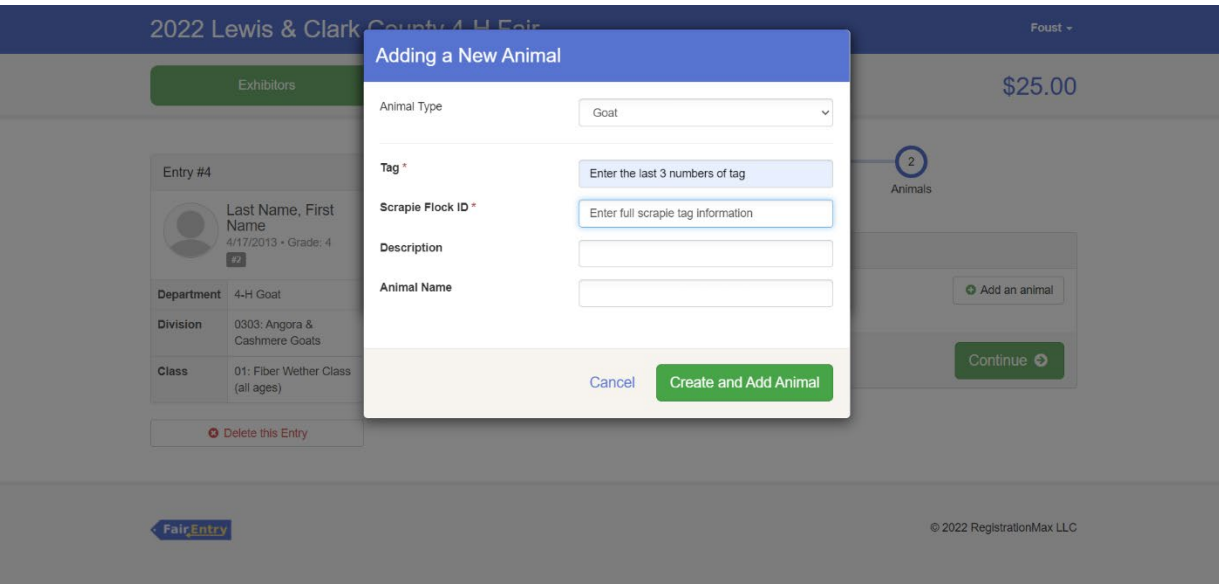

# If the information looks correct click continue

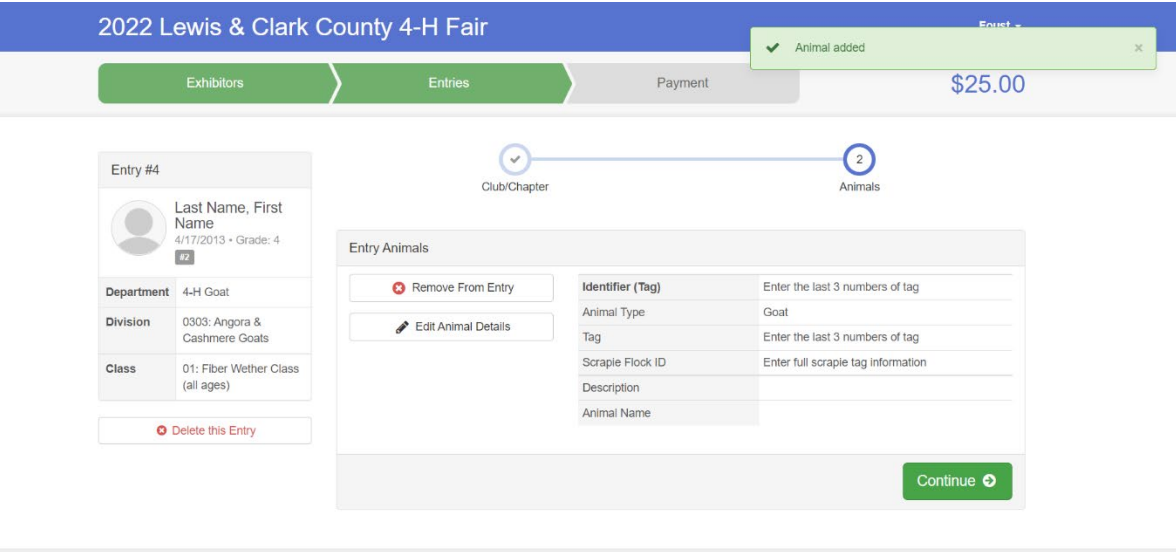

If you need to add another entry, click add another entry. The following example is a sheep entry

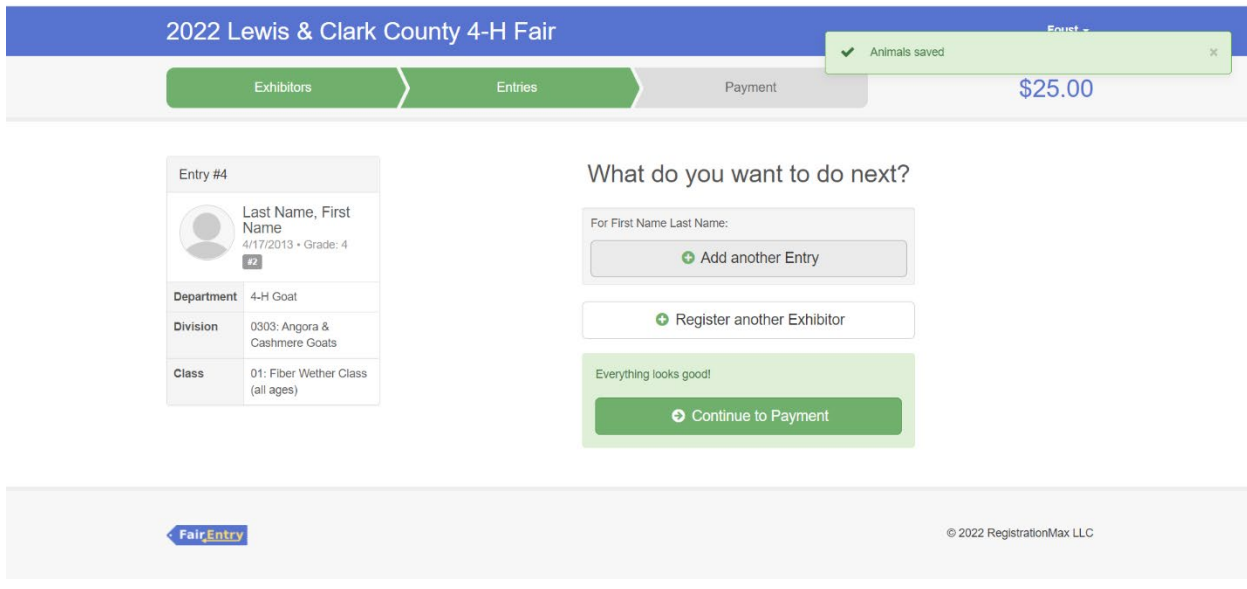

Click change on the department row

If you need to add another goat entry you can click change on the division row

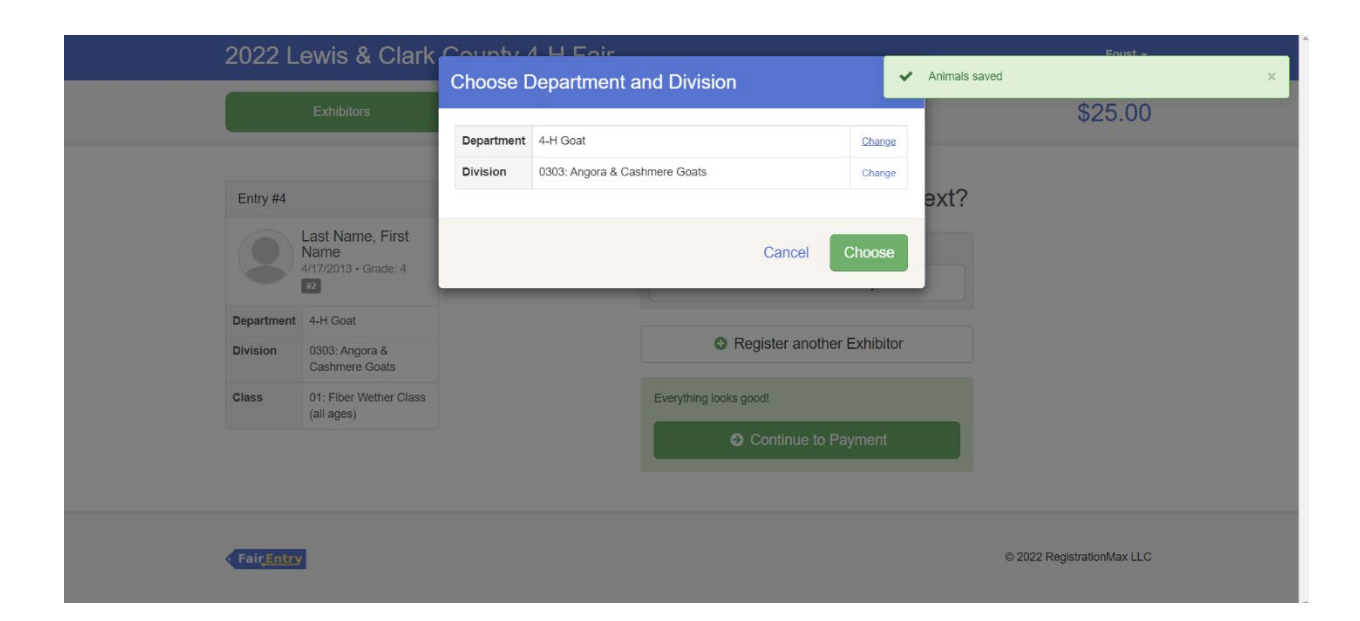

For a sheep entry select 4-H Sheep department

\*Please refer to the fair exhibitor's handbook on class quantity restrictions

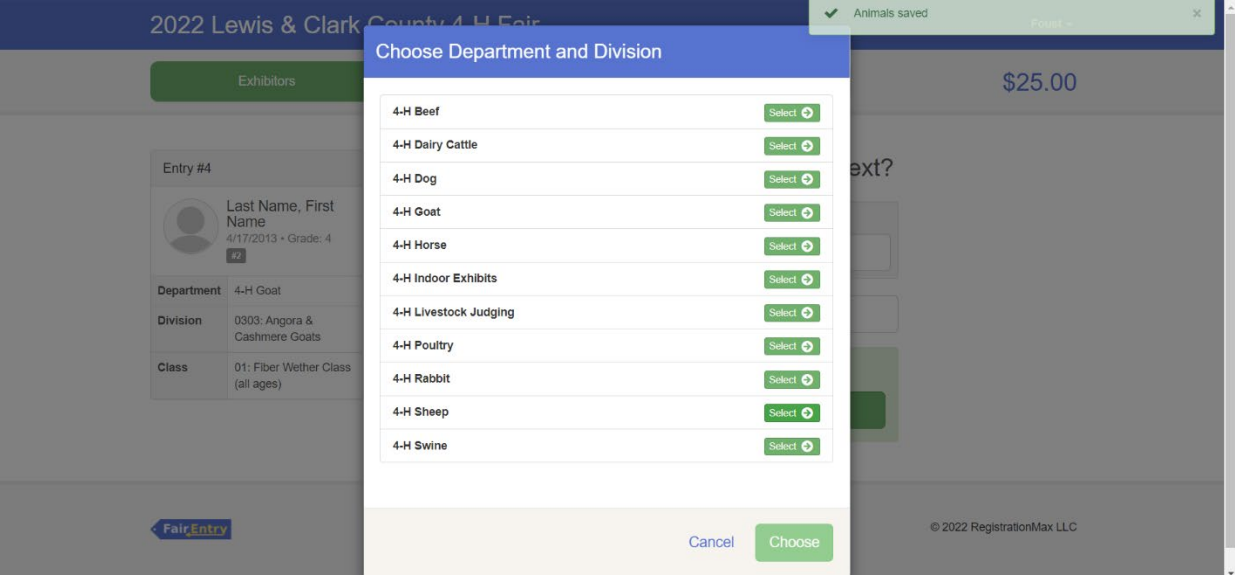

# Click choose

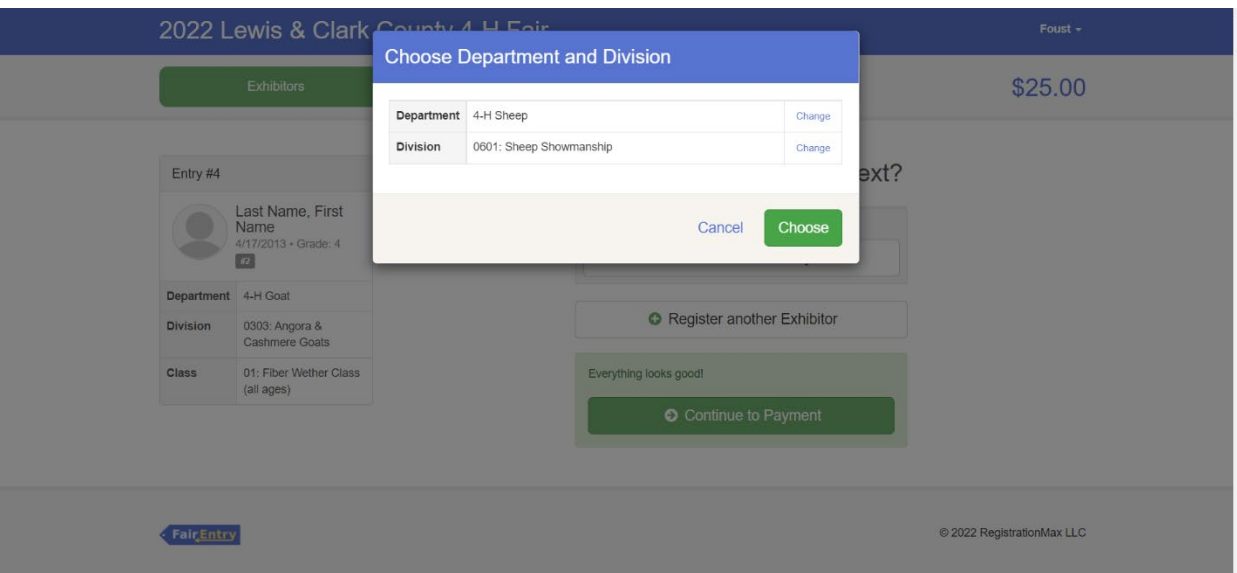

![](_page_36_Picture_20.jpeg)

The following example is 01: Junior Showmanship

![](_page_36_Picture_21.jpeg)

![](_page_37_Figure_0.jpeg)

 $\circ$ 

 $\circ$  $\circ$  Birdseye Hi Altitude 4-H Club

Bits & Bridles 4-H Club

Birdseye Outs & Abouts 4-H Club

![](_page_37_Picture_1.jpeg)

@ 2022 RegistrationMax LLC

Continue O

 $4-H$ 

 $4-H$ 

 $4-H$ 22 total clubs are available

Note: no more than 50 clubs are shown at once, so use the search feature to find your club.

Click continue to payment if there are no 2022 Lewis & Clark County 4-H Fair Club/Chapter saved other entries of family members who need Payment \$25.00 to be registered What do you want to do next? Entry #5 Last Name, First For First Name Last Name: Name 4/17/2013 · Grade: 4 Add another Entry  $\overline{123}$ Department 4-H Sheep **O** Register another Exhibitor 0601: Sheep Division Showmanship  $\frac{1}{2}$ 01: Junior Everything looks good! Showmanship Continue to Payment © 2022 RegistrationMax LLC Fair Entry 2022 Lewis & Clark County 4-H Fair Foust  $\sim$ Please read carefully on this page for payment information and then click \$25.00 continue  $\circ$  $\left( \mathbf{v}\right)$  $\sqrt{2}$ Review Payment Method Confirm Instructions to Pay by Check If your club is paying your fair fees, please do not pay as you will not be refunded. Please check with your club leader for more information. If you would like to pay online, please visit bit.ly/lcc4hpay. Please note a 5% fee is assessed for online payments.

> To avoid a payment processing fee you can pay cash or check in-person or by mail. Checks should be made out to LCC 4-H Council. Please mail to 100 W. Custer Ave., Helena, MT 59602.

Payments are due Monday, June 27th by 5:00 p.m. at the Extension Office. or 10:59 p.m. online. Please

consider the timing if you register close to the due date. If you need assistance you can contact the office at lewisclark@montana.edu or 406-447-8346

Continue <sup>O</sup>

After reading the agree to terms section carefully click the I agree to the above statement and then click submit

\*Once you do this it locks you out until the office approves or rejects the registration

![](_page_39_Figure_2.jpeg)